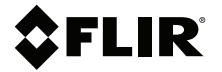

# **Benutzerhandbuch VS80-Kit**

**Hochleistungs-Videoskop mit Kameramessfühler**

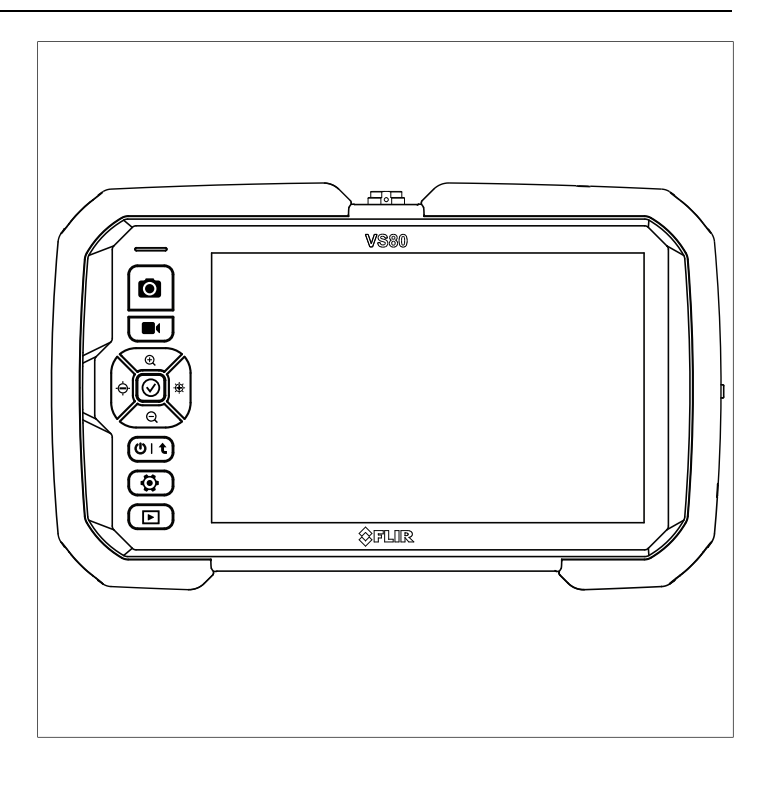

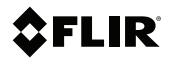

# **Benutzerhandbuch VS80-Kit**

# **Inhaltsverzeichnis**

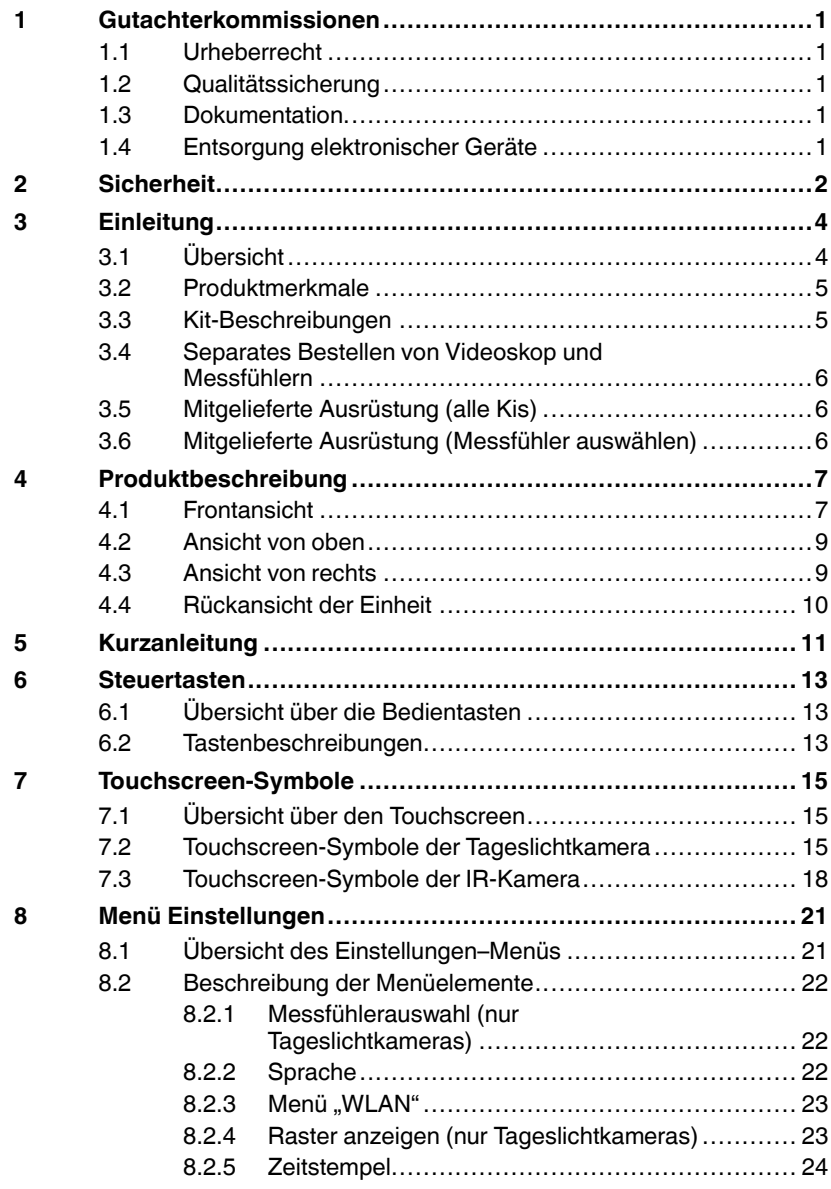

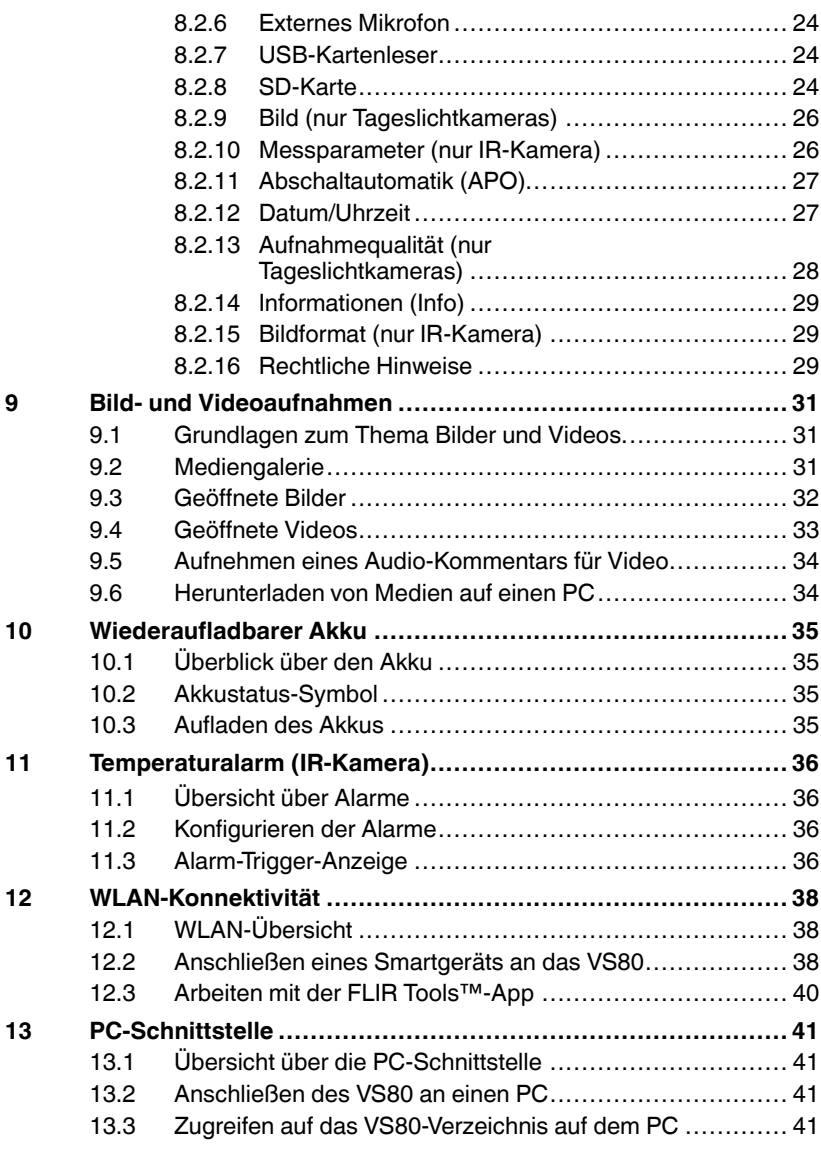

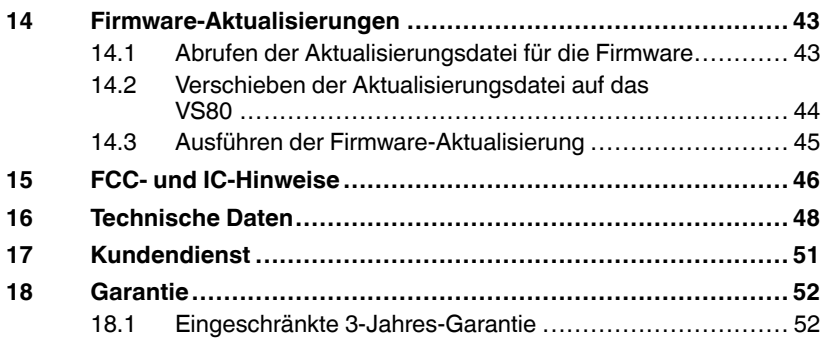

## <span id="page-8-1"></span><span id="page-8-0"></span>**1.1 Urheberrecht**

# **©2022 FLIR Systems, Inc. Weltweit alle Rechte vorbehalten.**

Keine Softwarekomponenten einschließlich dem Quellcode dürfen ohne vorherige schriftliche Genehmigung durch FLIR auf irgendeine Weise, elektronisch, magnetisch, optisch, manuell oder anderweitig vervielfältigt, übertragen, kopiert oder in eine andere Sprache oder Computersprache übersetzt werden.

Die Dokumentation darf ohne vorherige schriftliche Einwilligung durch FLIR Systems, Inc. weder ganz noch teilweise kopiert, fotokopiert, reproduziert, übersetzt oder auf ein elektronisches Medium oder eine maschinenlesbare Form übertragen werden. Namen und Marken, die auf beinhalteten Produkten erscheinen, sind eingetragene Handelsmarken oder Handelsmarken von FLIR Systems, Inc. und/oder dessen Tochtergesellschaften. Alle sonstigen Handelsmarken, Handelsnamen oder Firmennamen, auf die hier verwiesen wird, werden nur zu Identifikationszwecken genutzt und sind das Eigentum der jeweiligen Besitzer.

# <span id="page-8-2"></span>**1.2 Qualitätssicherung**

Das Qualitätsmanagementsystem unter dem diese Produkte entwickelt und hergestellt wurden, wurde gemäß dem ISO 9001 Standard zertifiziert. FLIR Systems, Inc. ist ständig bemüht, seine Produkte zu verbessern, daher behalten wir uns das Recht vor, ohne vorherige Ankündigung Veränderungen oder Verbesserungen an den Produkten vorzunehmen.

# <span id="page-8-3"></span>**1.3 Dokumentation**

Um Zugang zu den aktuellen Anleitungen und Mitteilungen zu erhalten, gehen Sie zum Download-Bereich unter: https://support.flir.com. Es dauert nur wenige Minuten sich online zu registrieren. In dem Download-Bereich finden Sie auch die aktuellsten Versionen von Handbüchern für unsere anderen Produkte, sowie Handbücher für unsere älteren und überholten Produkte.

# <span id="page-8-4"></span>**1.4 Entsorgung elektronischer Geräte**

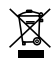

Wie bei den meisten elektronischen Produkten muss dieses Gerät umweltgerecht und gemäß den geltenden Vorschriften für Elektronikschrott entsorgt werden. Kontaktieren Sie Ihren lokalen Handelspartner von FLIR für weitere Informationen.

### **VORSICHT**

<span id="page-9-0"></span>ΛŊ

Bitte lesen Sie alle Gebrauchsanweisungen und Sicherheitsrichtlinien, bevor Sie fortfahren.

Wird das Gerät in einer vom Hersteller nicht vorgesehenen Weise verwendet, kann die Schutzwirkung des Geräts beeinträchtigt werden.

Der Akku kann nicht vom Benutzer gewartet werden. Öffnen Sie das Gerät NICHT, um den Akku zu wechseln oder Wartungsarbeiten durchzuführen. Wenden Sie sich an FLIR, wenn das Gerät repariert oder der Akku ausgetauscht werden muss.

#### 'N **WARNUNG**

Wenn der Akku durch einen nicht kompatiblen Akkutyp ersetzt wird, besteht Explosionsgefahr.

#### ⁄!\ **WARNUNG**

Wenn Sie bei der Benutzung des Geräts die Informationen neben dem WARNUNG-Symbol nicht beachten, kann dies zu schweren oder sogar tödlichen Verletzungen führen.

# **VORSICHT**

 $/ \!\! \Lambda$ 

ΛN

Wenn Sie bei der Benutzung des Geräts die Hinweise neben dem VORSICHT-Aufkleber nicht beachten, können Schäden am Gerät die Folge sein.

# **WARNUNG**

#### **GEFAHRENBEREICHE**

Dieses System darf NICHT in explosionsgefährdeten Umgebungen verwendet werden, einschließlich Benzin- und Alkoholtanks.

#### **ENTFLAMMBARE GASE**

Dieses Gerät darf NICHT in der Nähe von entflammbaren Gasen verwendet werden.

#### **NUR FÜR DEN GEBRAUCH IN DER INDUSTRIE**

#### **GEFAHR VON AUGENVERLETZUNGEN**

Schauen Sie NICHT in die LED-Arbeitsleuchte und richten Sie ihr Licht nicht auf die Augen.

 $\bigwedge$ 

### **VORSICHT**

#### **UNVERTRÄGLICHE SUBSTANZEN KÖNNEN DEN MESSFÜHLER BESCHÄDIGEN**

In der Bedienungsanleitung des Messfühlers finden Sie eine Liste der zugelassenen Flüssigkeiten, in die der Messfühler eingeführt werden kann.

### <span id="page-11-1"></span><span id="page-11-0"></span>**3.1 Übersicht**

Vielen Dank, dass Sie sich für das Hochleistungs-Videoskop-Kit VS80 entschieden haben. Das VS80-Kit ist ein robustes, wasserdichtes Videoinspektionssystem, das aus dem Videoskop VS80, einen abnehmbaren Kameramessfühler und Zubehör besteht.

Das VS80 arbeitet mit einer Vielzahl von Kameramessfühlern, die in den Abschnitten 3.3 und 3.4 unten aufgeführt sind. Die VS80-Messfühler wurden speziell für schwer zugängliche Stellen und Bereiche entwickelt, die nicht sicher zu erreichen sind. Die Messfühler liefern scharfe Video- und Einzelbilder und können sicher in Flüssigkeiten eingetaucht werden, wie in der separaten Anleitung zu jedem Messfühler angegeben.

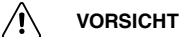

Bevor Sie das VS80 in Betrieb nehmen, sind zwei Schritte erforderlich, die unmittelbar nach dem Anschluss des Messfühlers an das Hauptgerät durchgeführt werden müssen:

- 1. Aktualisieren Sie die VS80-Firmware, siehe Abschnitt 14.
- 2. Nur für Tageslichtmessfühler: Wählen Sie den gewünschten Messfühler aus der Menüliste "Einstellungen zur Messfühlerauswahl", siehe Abschnitt 8. Dies gilt nicht für den Anschluss eines IR-Messfühlers.

Wenn Sie diese Schritte nicht durchführen, erkennt das VS80 den angeschlossenen Messfühler nicht richtig.

Das VS80 wird von einem Akku gespeist. Der interne Lithium-Akku wird aufgeladen, indem Sie das VS80 mit dem mitgelieferten USB-Netzadapter/Ladegerät an eine Wechselstromquelle anschließen (siehe Abschnitt 10).

Einzelbilder und Videos werden auf der mitgelieferten Micro-SD-Karte gespeichert, die in das rechte Seitenfach des VS80 eingelegt wird. Gespeicherte Medien können über den USB-C-Anschluss auf einen PC heruntergeladen werden (siehe Abschnitt 9 und 13).

#### <span id="page-12-0"></span>**3.2 Produktmerkmale**

- Auf dem großen Display werden Kamerabilder, Touchscreen-Symbole, das Einstellungsmenü und andere Informationen angezeigt.
- Die Sonnenblende schützt das Display und ermöglicht die Betrachtung in hellen Umgebungen.
- Bild-/Videoaufnahme mittels Micro-SD-Karte.
- PC-Schnittstelle zum Herunterladen von Bildern/Videos und Aktualisieren der Firmware.
- Micro-HDMI-Anschluss zur Anzeige von Bildern auf einem externen Monitor.
- Der geteilte Bildschirm zeigt bei Verwendung einer Dual-Kamera oder eines Spiegelzubehörs gleichzeitig Bilder in der Vorwärts- und Seitenansicht an.
- Auf dem geteilten Bildschirm können Sie auch Live-Bilder mit gespeicherten Bildern vergleichen.
- WLAN-Konnektivität für die Verwendung mit einem Smartgerät.
- FLIR Tools™ kompatibel für die Verbindung mit anderen FLIR Kameras.
- Mikrofon-/Headset-Eingang für Voice-over-Aufnahmen bei Videos.
- Der interne wiederaufladbare Lithium-Akku hat eine Laufzeit von 8 Stunden bei voller Ladung.

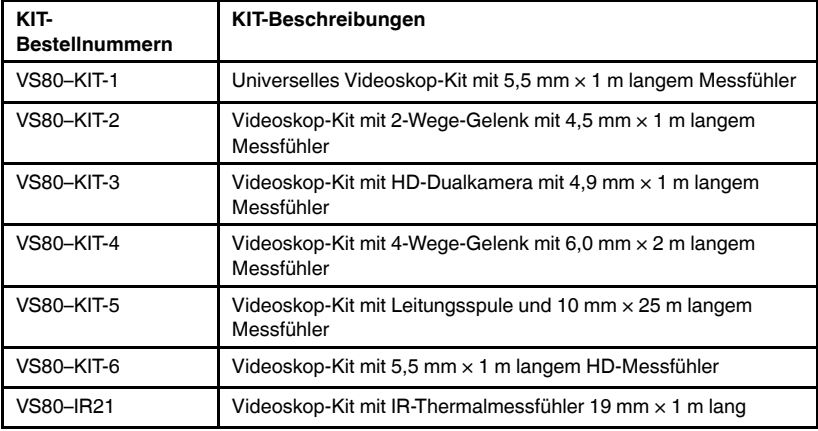

#### <span id="page-12-1"></span>**3.3 Kit-Beschreibungen**

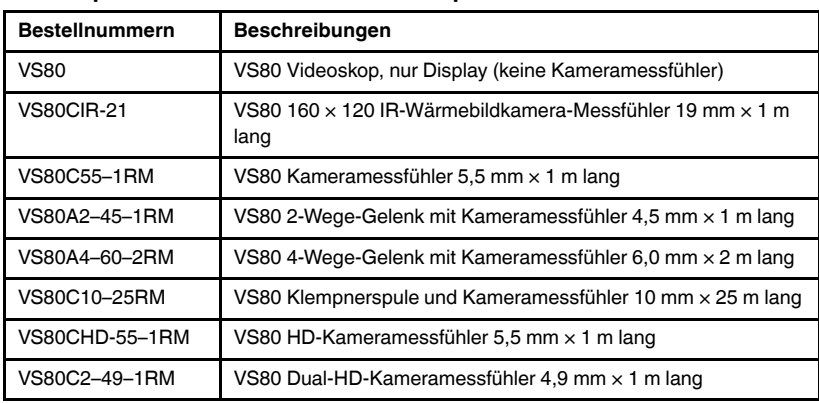

#### <span id="page-13-0"></span>**3.4 Separates Bestellen von Videoskop und Messfühlern**

#### $\bigwedge$ **VORSICHT**

Der verwendete Messfühler muss aus der Liste der Messfühler im Einstellungsmenü "Messfühlerauswahl" ausgewählt werden. Andernfalls kann das VS80 nicht korrekt mit Ihrem Messfühler zusammenarbeiten.

Schalten Sie das VS80 immer aus, wenn Sie den Messfühler wechseln.

#### <span id="page-13-1"></span>**3.5 Mitgelieferte Ausrüstung (alle Kis)**

- Hochleistungs-Videoskop VS80
- Kameramessfühler
- Sonnenblende (abnehmbar und einziehbar)
- USB-C-auf-USB-A-Kabel zum Laden und als PC-Schnittstelle
- Netzadapter mit Netzsteckern (für US, UK, EU, AUS)
- Micro-HDMI-AV-Kabel
- Audio-Headset
- Tragegurt und Trageschlaufe
- Micro-SD-Karte (32 GB)
- Gedruckte Kurzanleitung
- Strapazierfähiger Transport-/Versandkoffer

#### <span id="page-13-2"></span>**3.6 Mitgelieferte Ausrüstung (Messfühler auswählen)**

- Zubehör für Seitenspiegel und Doppelspiegel für die Messfühler VS80C55-1RM und VS80A4-60-2RM.
- Seitenspiegel und Zentrierhilfe für Rohrinspektions-Kit, VS80C10-25RM.

# **[4](#page-14-0) [Produktbeschreibung](#page-14-0)**

#### <span id="page-14-1"></span><span id="page-14-0"></span>**4.1 Frontansicht**

Beachten Sie, dass aufgrund der unterschiedlichen Betriebsarten nicht alle Anzeigesymbole gleichzeitig in Abbildung 4.1 dargestellt werden können; die hier nicht gezeigten Anzeigesymbole werden in den entsprechenden Abschnitten erläutert.

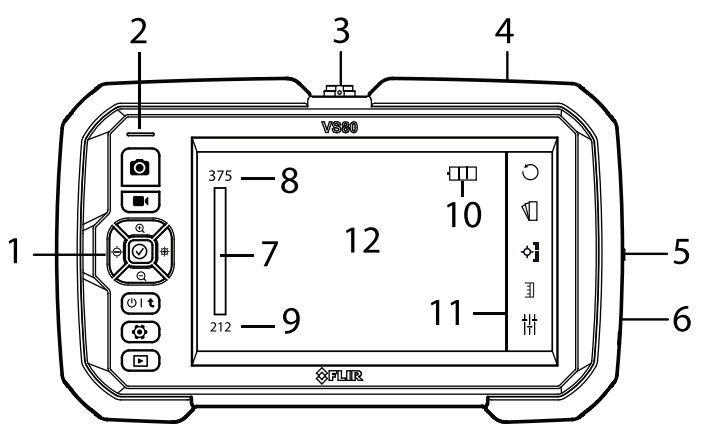

**Abbildung 4.1** Frontansicht des Displays

- 1. Bedientasten. Siehe Abschnitt 6.
- 2. Status-LED: Leuchtet blau, wenn das Gerät eingeschaltet ist (Ladegerät nicht angeschlossen); grün, wenn das Gerät ausgeschaltet ist und aufgeladen wird; hellblau, wenn das eingeschaltete Gerät aufgeladen wird; und leuchtet nicht, wenn das Gerät vollständig aufgeladen ist (Ladegerät angeschlossen).
- 3. Messfühleranschluss.
- 4. USB-C-Anschluss zum Aufladen/PC-Schnittstelle.
- 5. Fach für Reset-Taste, Micro-SD-Kartensteckplatz, Micro-HDMI-Anschluss.
- 6. Anschluss für Audio-Headset/Mikrofon (für Tonaufnahmen über Videos).
- 7. Balkendiagramm mit Temperaturskala (IR-Kamera).
- 8. Obere Grenze des Temperaturbereichs (IR-Kamera).
- 9. Untere Grenze des Temperaturbereichs (IR-Kamera).
- 10. Symbol für Akkustatus.
- 11. Touchscreen-Symbole.
- 12. Kamerabilder und Menübildschirme.

#### <span id="page-16-0"></span>**4.2 Ansicht von oben**

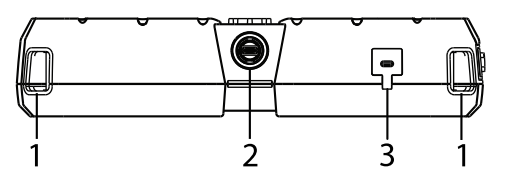

**Abbildung 4.2** Ansicht des Displays von oben

- 1. Verschlüsse für Tragegurt und Trageschlaufe. Einer an jeder Geräteecke.
- 2. Messfühleranschluss. Bei der Montage des Messfühlers richten Sie die weißen Punkte am Anschluss des Messfühlers und am Anschluss des Anzeigegeräts aus.
- 3. USB-C-Anschluss für PC-Schnittstelle und Aufladen des Akkus.
- <span id="page-16-1"></span>**4.3 Ansicht von rechts**

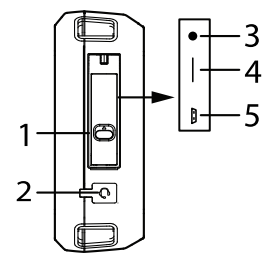

**Abbildung 4.3** Ansicht von rechts auf das Display

- 1. Fachverriegelung. Drücken Sie den Riegel nach oben, um das Fach zu öffnen (das Fach enthält die unten aufgeführten Teile 3, 4 und 5).
- 2. Audioanschluss (3,5 mm) für Voice-over-Videoaufnahmen mit dem mitgelieferten Ohrbügelmikrofon.
- 3. Reset-Taste. Drücken Sie die eingelassene Taste 2 Sekunden lang, um das Gerät bei einem Systemabsturz zurückzusetzen.
- 4. Micro-SD-Kartensteckplatz. Die SD-Karte darf nicht bei eingeschaltetem VS80 entfernt oder ausgetauscht werden. Benutzen Sie keine Karten, die von einer anderen Kamera oder einem anderen System formatiert wurden.
- 5. Micro-HDMI-Anschluss für den Anschluss eines externen Monitors. Beachten Sie, dass WLAN nicht funktionsfähig ist, wenn ein externer Monitor angeschlossen ist.

#### <span id="page-17-0"></span>**4.4 Rückansicht der Einheit**

Der Neigeständer, die Stativhalterung und die Informationsaufkleber befinden sich auf der Rückseite des VS80 (nicht abgebildet).

### **VORSICHT**

<span id="page-18-0"></span>∕≀

Bevor Sie das VS80 in Betrieb nehmen, sind zwei Schritte erforderlich, die unmittelbar nach dem Anschluss des Messfühlers an das Hauptgerät durchgeführt werden müssen:

- 1. Aktualisieren Sie die VS80-Firmware, siehe Abschnitt 14.
- 2. Nur für Tageslichtmessfühler: Wählen Sie den gewünschten Messfühler aus der Menüliste "Einstellungen" aus, siehe Abschnitt 8. Dies gilt nicht für den Anschluss eines IR-Messfühlers.

Wenn Sie diese Schritte nicht durchführen, erkennt das VS80 den angeschlossenen Messfühler nicht richtig.

- 1. Wenn das Symbol für den Akkustatus einen niedrigen Ladezustand anzeigt oder sich das Gerät nicht einschalten lässt, schließen Sie das VS80 mit dem mitgelieferten Netzteil/Ladegerät an eine Wechselstromquelle an. Das Ladegerät wird an den USB-Anschluss auf der Oberseite des Displays angeschlossen (siehe Abschnitt 10 für weitere Informationen).
- 2. Vergewissern Sie sich, dass eine Micro-SD-Karte in den Steckplatz im rechten Seitenfach eingesetzt ist.
- 3. Schließen Sie den Kameramessfühler vorsichtig wie unten beschrieben an:

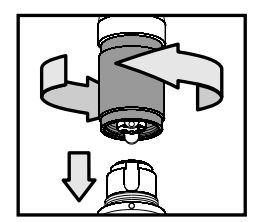

**Abbildung 5.1** Anschließen des Messfühlers an das Display

- Richten Sie den weißen Punkt auf dem Stecker des Messfühlers am weißen Punkt auf dem Displayanschluss aus.
- Schließen Sie den Messfühler sorgfältig an das Anzeigegerät an.
- Ziehen Sie den Anschlussring fest, um die Messerfühlerverbindung zu sichern.
- Wie bereits erwähnt, wählen Sie den Messfühler aus der Liste im Menü "Einstellungen" aus. Siehe Abschnitt 8.
- 4. Entfernen Sie die Objektivschutzkappe vom Kameramessfühler.
- 5. Halten Sie den Hauptschalter gedrückt, bis das FLIR Logo angezeigt wird.
- 6. Das Kamerabild wird dann mit Touchscreen-Symbolen, dem Symbol für den Akkustatus, Datum/Uhrzeit und einem Farbbalkendiagramm (IR-Kamera) angezeigt.
- 7. Um die Kamera auszurichten, enthält der IR-Messfühler einen Punkt auf dem Kopf, der die Oberseite des Bilds markiert, siehe Abbildung.

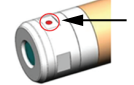

- 8. Die Status-LED an der Vorderseite (oberhalb der Bedientasten) leuchtet blau, wenn das Gerät eingeschaltet ist (Ladegerät nicht angeschlossen); grün, wenn es bei ausgeschaltetem Gerät geladen wird; Cyan (hellblau), wenn es bei eingeschaltetem Gerät geladen wird; und leuchtet nicht, wenn es vollständig geladen ist (mit angeschlossenem Ladegerät).
- 9. Halten Sie die Netztaste lange gedrückt, um das VS80 nach dem Gebrauch auszuschalten.

### <span id="page-20-1"></span><span id="page-20-0"></span>**6.1 Übersicht über die Bedientasten**

Das VS80 wird über die physischen Bedientasten in Verbindung mit den Symbolen auf dem Touchscreen eingerichtet und bedient. Ähnlich wie die Touchscreen-Symbole verfügen mehrere Bedientasten über erweiterte Funktionen, die an die Eigenschaften des jeweiligen Messfühlers angepasst werden.

#### <span id="page-20-2"></span>**6.2 Tastenbeschreibungen**

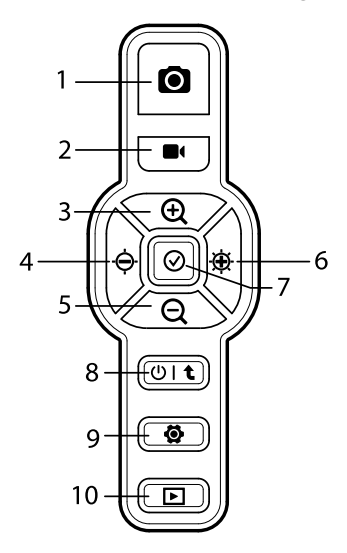

**Abbildung 6.1** Steuertasten

- 1. **Bildaufnahmetaste**. Drücken Sie die Taste kurz, um ein Bild aufzunehmen. Die Bilder werden auf der mitgelieferten Micro-SD-Karte gespeichert.
- 2. **Videoaufnahme-Taste**. Drücken Sie kurz auf die Taste, um die Aufnahme zu starten oder zu stoppen. Die Videos werden auf der mitgelieferten Micro-SD-Karte gespeichert. In den Abschnitten 9 und 13 finden Sie weitere Informationen zum Ansehen und Herunterladen von Medien. Informationen zu Medienformaten und SD-Karten siehe die Spezifikationen (Abschnitt 16).
- 3. **Taste Vergrößern/Menü + (Plus)**. Im Normalbetrieb nur für Tageslichtkameras: Drücken Sie kurz auf die Taste, um das Kamerabild zu vergrößern. Auf der rechten Seite des Bilds wird ein Schieberegler mit den Zoomstufen 1x, 1,5x, 2x und 3x eingeblendet. Beim Programmieren können Sie mit dieser Taste einen Einstellwert erhöhen oder in einer Liste nach oben navigieren.
- 4. **Helligkeit verringern und linke Pfeiltaste**. Drücken Sie kurz auf diese Taste, um die Helligkeit der Arbeitsleuchte zu verringern. Auf der linken Seite des Bilds wird ein Schieberegler eingeblendet, der die Helligkeitsstufe anzeigt. In einigen Menüs kann diese Taste als linke Pfeiltaste verwendet werden.
- 5. **Taste Verkleinern/Menü – (Minus)**. Im Normalbetrieb nur für Tageslichtkameras: Drücken Sie kurz auf die Taste, um das Kamerabild zu verkleinern. Auf der rechten Seite des Bilds wird ein Schieberegler mit den Zoomstufen 1x, 1,5x, 2x und 3x eingeblendet. Beim Programmieren können Sie mit dieser Taste einen Einstellwert verringern oder in einer Liste nach unten navigieren.
- 6. **Helligkeit erhöhen und rechte Pfeiltaste**. Drücken Sie kurz auf diese Taste, um die Helligkeit der Arbeitsleuchte zu erhöhen. Auf der linken Seite des Bilds wird ein Schieberegler eingeblendet, der die Helligkeitsstufe anzeigt. In einigen Menüs kann diese Taste als rechte Pfeiltaste verwendet werden.
- 7. **Taste für Vollbildansicht**. Drücken Sie kurz auf die Taste, um den Bildbetrachtungsbereich zu erweitern, und drücken Sie erneut kurz, um zur Standardansicht zurückzukehren. Wenn WLAN aktiv ist, wird über diese Taste die WLAN-Verbindung getrennt.
- 8. **Netztaste/Zurück-Taste** Drücken Sie lange auf die Taste, um das VS80 ein-/auszuschalten. Drücken Sie kurz auf die Taste, um von einem Menübildschirm zurückzukehren.
- 9. **Taste für Einstellungsmenü**. Drücken Sie kurz auf die Taste, um das Menü "Einstellungen" zu öffnen oder zu verlassen. Siehe Abschnitt 8 für Details zu den Optionen im Einstellungsmenü und zur Navigation.
- 10. **Bild- und Videogalerie**. Drücken Sie kurz auf die Taste, um die Mediengalerie zu öffnen. Es werden Miniaturansichten der gespeicherten Medien angezeigt. Vollständige Informationen finden Sie in den Abschnitten 9 und 13.

### <span id="page-22-1"></span><span id="page-22-0"></span>**7.1 Übersicht über den Touchscreen**

Die Touchscreen-Symbole werden in Verbindung mit den physischen Bedientasten zur Konfiguration und Handhabung des VS80 verwendet. Einzelheiten zu den Bedientasten siehe Abschnitt 6.

Die Touchscreen-Symbole erscheinen bei Tageslichtkameras auf der linken und rechten Seite des VS80-Displays, bei IR-Kameras nur auf der rechten Seite. Wenn Sie auf ein Symbol tippen, wird entweder eine Funktion aktiviert/ deaktiviert oder ein Untermenü für die weitere Konfiguration geöffnet.

### <span id="page-22-2"></span>**7.2 Touchscreen-Symbole der Tageslichtkamera**

Unten sehen Sie ein Beispiel für eine Tageslichtkamera-Anzeige mit Touchscreen-Symbolen. In der Tabelle unter dem Kamerabild wird jedes Touchscreen-Symbol ausführlich erklärt. Tippen Sie auf ein Symbol, um es zu aktivieren/deaktivieren oder um das zugehörige Untermenü zu öffnen.

Beachten Sie, dass Kameramessfühler in der Regel mit einer eigenen Bedienungsanleitung geliefert werden. Weitere Informationen finden Sie im Handbuch des Messfühlers.

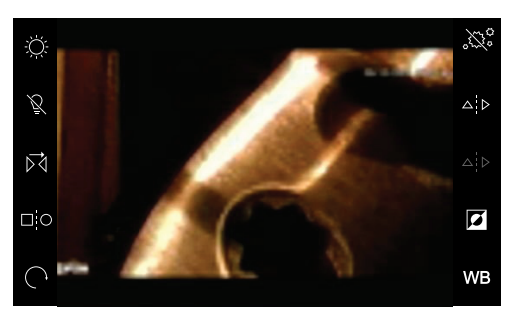

**Abbildung 7.1** Die Symbole auf dem Touchscreen der Digitalkamera werden am linken und rechten Rand angezeigt.

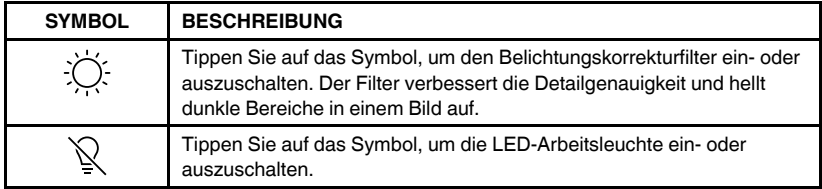

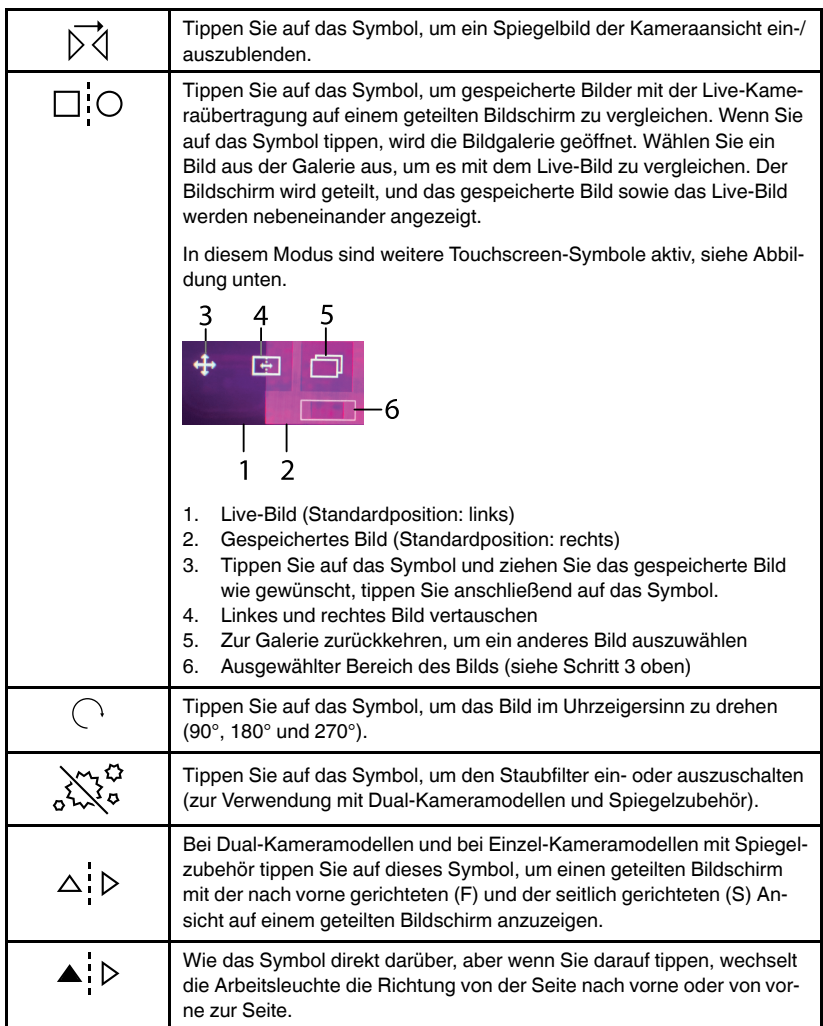

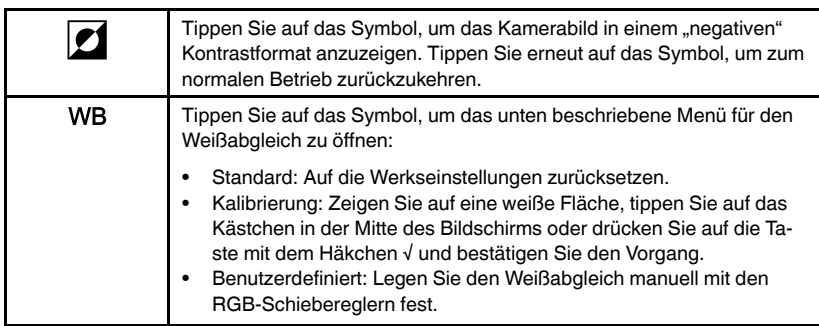

#### <span id="page-25-0"></span>**7.3 Touchscreen-Symbole der IR-Kamera**

Unten sehen Sie ein Beispiel für eine IR-Kamera-Anzeige mit Touchscreen-Symbolen. In der Tabelle unter dem Kamerabild wird jedes Touchscreen-Symbol ausführlich erklärt. Tippen Sie auf ein Symbol, um das zugehörige Untermenü zu öffnen.

Beachten Sie, dass Kameramessfühler in der Regel mit einer eigenen Bedienungsanleitung geliefert werden. Weitere Informationen finden Sie im Handbuch des Messfühlers.

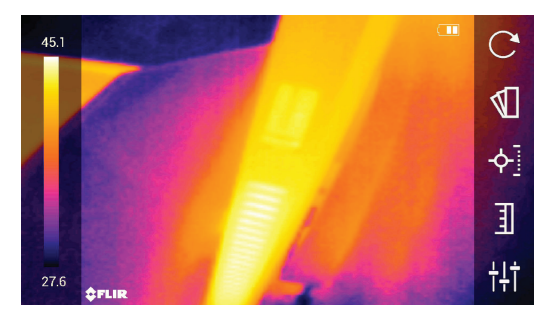

**Abbildung 7.2** Die Touchscreen-Symbole der IR-Kamera werden am rechten Rand des Displays angezeigt.

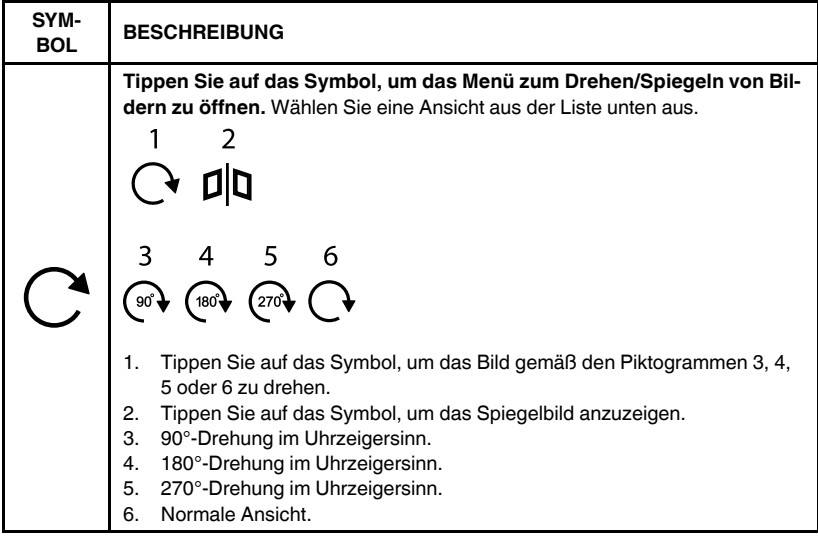

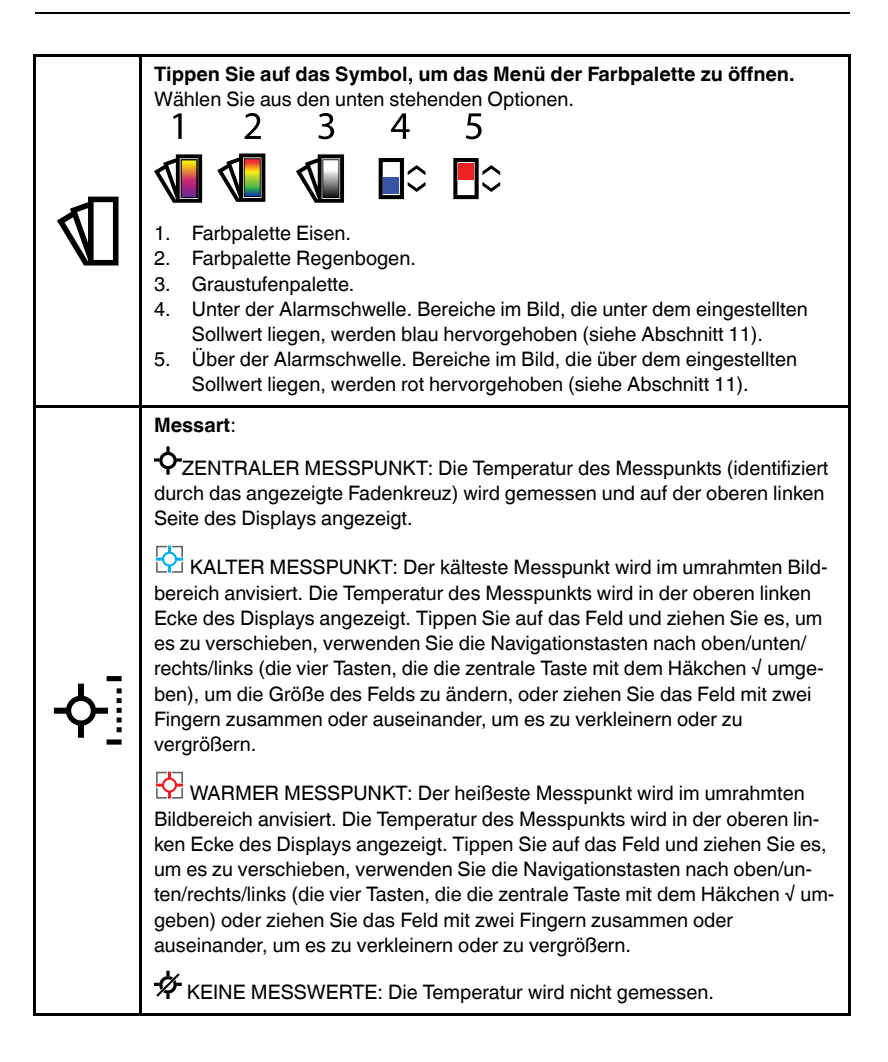

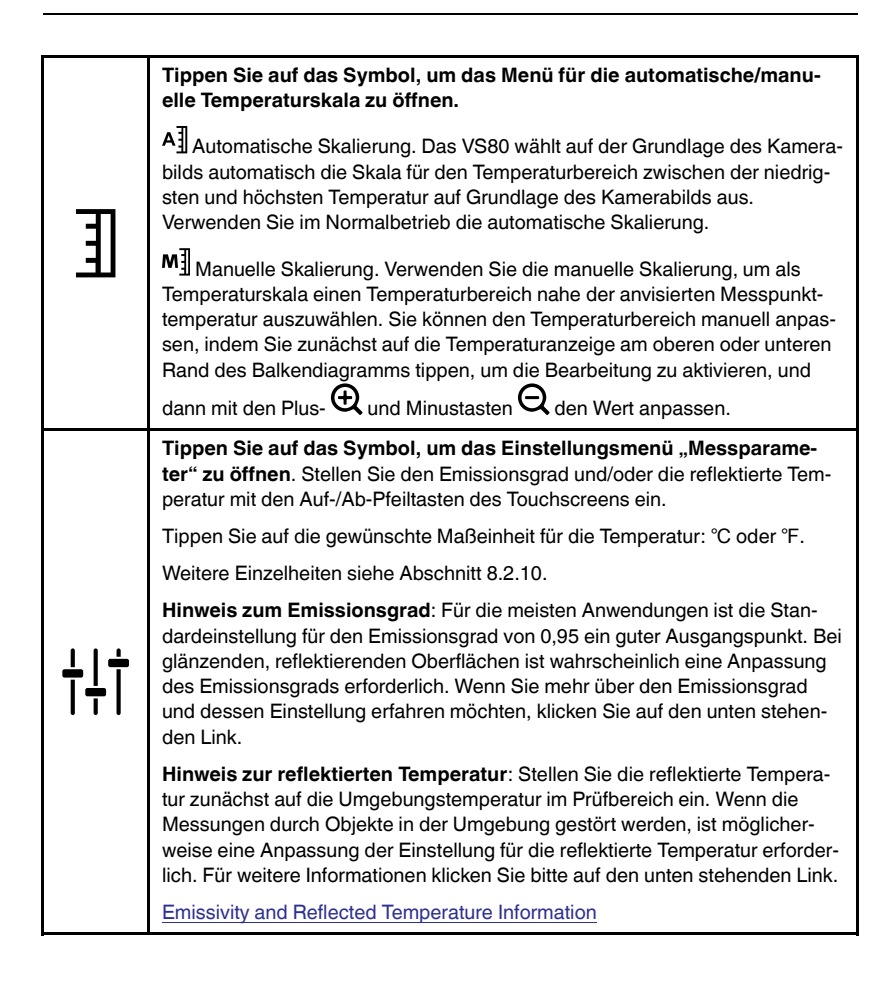

# **[8](#page-28-0) Menü [Einstellungen](#page-28-0)**

#### <span id="page-28-1"></span><span id="page-28-0"></span>**8.1 Übersicht des Einstellungen–Menüs**

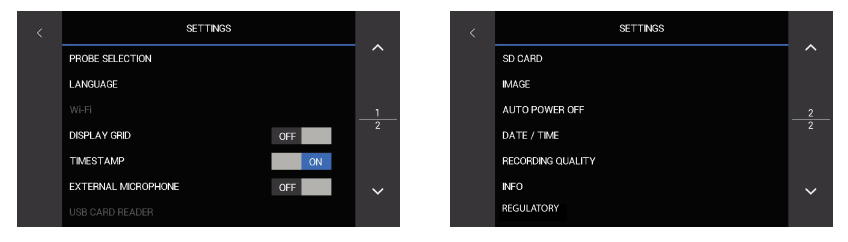

**Abbildung 8.1** Beispiel für das Einstellungsmenü. Die Menüoptionen variieren je nach angeschlossenem Kameramessfühler.

Über das Menü "Einstellungen" können Sie das VS80 schnell und einfach anpassen. Drücken Sie die Einstellungstaste  $\boldsymbol{\mathfrak{D}}$ , um das Menü zu öffnen oder zu schließen. Das Menü besteht aus zwei Seiten. Tippen Sie zum Blättern auf die Auf-/Ab-Pfeil-Touchscreen-Symbole. Tippen Sie auf eine Menüoption, um sie zu öffnen oder die Einstellung EIN/AUS zu schalten.

Das Menü ist für IR- und Tageslichtkameras unterschiedlich. Siehe Tabelle unten. Ausführliche Beschreibungen finden Sie weiter unten in Abschnitt 8.2.

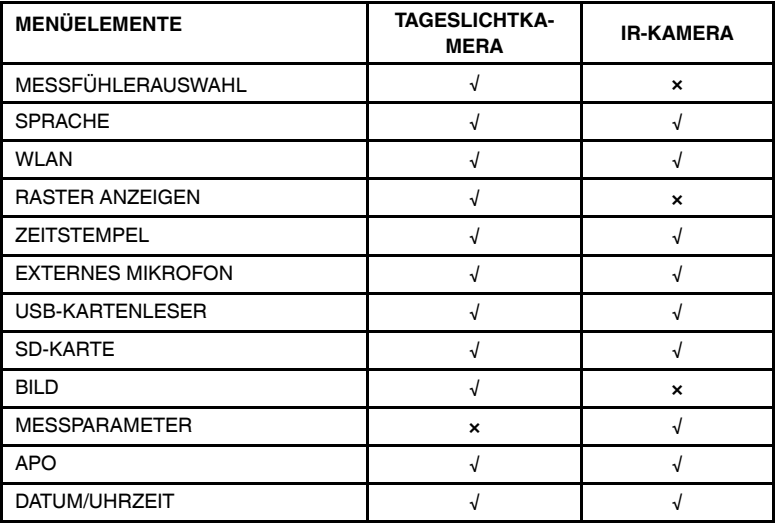

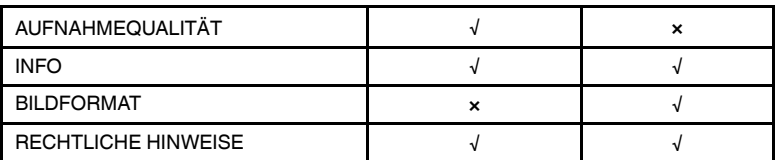

#### <span id="page-29-0"></span>**8.2 Beschreibung der Menüelemente**

Jedes Menüelement wird unten detailliert beschrieben.

#### <span id="page-29-1"></span>*8.2.1 Messfühlerauswahl (nur Tageslichtkameras)*

Tippen Sie auf das Symbol, um das Menü für die Messfühlerauswahl zu öffnen.

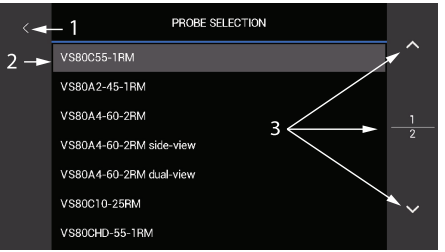

Abbildung 8.2 Menü "Einstellungen", "Messfühlerauswahl"

Tippen Sie auf die Modellnummer (2), die zu dem von Ihnen verwendeten Messfühler passt. Dadurch wird eine optimale Kompatibilität des Messfühlers mit dem VS80 gewährleistet. Die Touchscreen-Symbole und Bedientasten werden an die jeweilige Auswahl angepasst. Tippen Sie auf die Auf-/Ab-Pfeilsymbole (3), um durch die Seiten zu blättern. Tippen Sie auf den Links-Pfeil (1), um zum Hauptmenü zurückzukehren.

#### <span id="page-29-2"></span>*8.2.2 Sprache*

Tippen Sie auf das Symbol, um das Menü "Sprache" zu öffnen.

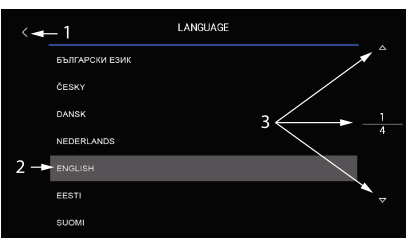

Abbildung 8.3 Das Menü "Einstellungen", "Sprache"

Tippen Sie auf die gewünschte Sprache (2). Tippen Sie auf die Auf-/Ab-Pfeilsymbole (3), um durch die Seiten zu blättern. Tippen Sie auf den Links-Pfeil (1), um zum Hauptmenü zurückzukehren.

#### <span id="page-30-0"></span>*8.2.3 Menü "WLAN"*

Mit der WLAN-Funktion können Sie den VS80 mit einem Smartgerät verbinden. Weitere Informationen finden Sie in Abschnitt 12. Die unten aufgeführten Punkte bieten einen grundlegenden Überblick über die Optionen im Menü "WLAN":

- WLAN ein-/ausschalten.
- Sie können die **SSID**-Nummer (Service Set Identifier) anzeigen. Bei der SSID handelt es sich um die Kennung, die für alle Netzwerken, die sich in Reichweite befinden, angezeigt wird.
- Erstellen Sie über die Touchscreen-Tastatur ein Kennwort (bis zu 16 Zeichen). Tippen Sie in das Feld **EINSTELLUNGEN**, um das Menü "Kennwort" zu öffnen.

#### <span id="page-30-1"></span>*8.2.4 Raster anzeigen (nur Tageslichtkameras)*

Tippen Sie auf EIN oder AUS, um das Anzeigeraster zu aktivieren oder zu deaktivieren. Jeder Block im Raster repräsentiert einen quadratischen Bereich von 0,5 cm (0,2 Zoll). Tippen Sie auf die Maßeinheit auf dem Display, um zwischen zölligen und metrischen Einheiten umzuschalten.

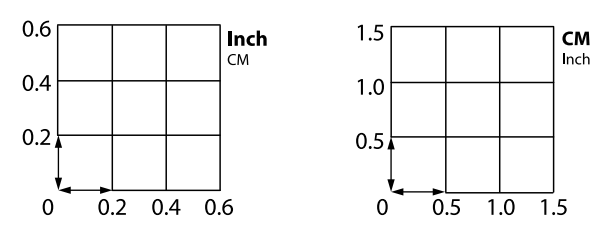

**Abbildung 8.4** Raster anzeigen. Das Bild links zeigt die Auswahl der zölligen Einheiten, das Bild rechts die Auswahl der metrischen Einheiten.

Das Raster wird über das Kamerabild gelegt, um dem zu untersuchenden Bereich einen dimensionalen Kontext zu geben.

#### <span id="page-31-0"></span>*8.2.5 Zeitstempel*

Tippen Sie auf EIN oder AUS, um die Zeitstempel-Option zu aktivieren oder zu deaktivieren. Wenn diese Funktion aktiviert ist, werden Zeit und Datum mit jedem Bild und Video gespeichert.

#### <span id="page-31-1"></span>*8.2.6 Externes Mikrofon*

Tippen Sie auf EIN oder AUS, um das externe Mikrofon zu aktivieren oder zu deaktivieren. Schließen Sie das mitgelieferte Mikrofon an den 3,5-mm-Anschluss an der rechten Seite des Messgeräts an. Stellen Sie mit dem VO-LUME-Schieberegler die Mikrofoneingangslautstärke von 1 bis 10 ein, oder drücken Sie auf STANDARD, um die Lautstärke auf 5 einzustellen. Zu jedem Video kann dann ein gesprochener Kommentar aufgenommen werden.

#### <span id="page-31-2"></span>*8.2.7 USB-Kartenleser*

In diesem Menü können Sie keine programmierbaren Einstellungen vorneh-

men. Der Menütext wechselt von Grau zu Weiß und das USB-Symbol V erscheint, wenn das VS80 an einen PC angeschlossen ist. Während die Verbindung besteht, können Sie Bilder und Videos von der SD-Karte auf einen PC übertragen und die Firmware des VS80 aktualisieren. Informationen zur PC-Schnittstelle siehe Abschnitt 13 und zur Aktualisierung der Firmware siehe Abschnitt 14.

#### <span id="page-31-3"></span>*8.2.8 SD-Karte*

Tippen Sie auf SD-KARTE, um das Menü zu öffnen.

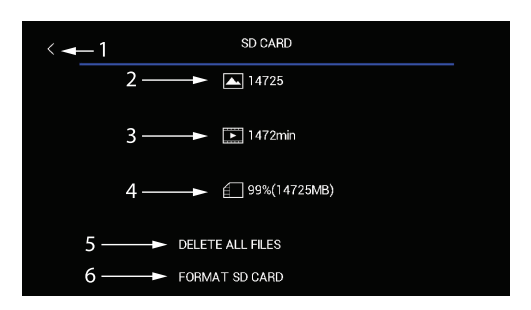

**Abbildung 8.5** Menü "Einstellungen, "SD-Karte"

Der verfügbare Speicherplatz nur für Bilder (2), nur für Videos (3) und der Gesamtspeicher (4) werden angezeigt. Sie können alle Dateien löschen, indem Sie auf ALLE DATEIEN LÖSCHEN (5) tippen, oder Sie können eine neue SD-Karte formatieren, indem Sie auf SD-KARTE FORMATIEREN (6) tippen. Tippen Sie auf den Links-Pfeil (1), um zum Hauptmenü zurückzukehren.

Verwenden Sie keine SD-Karten, die auf einem anderen Gerät formatiert wurden, da sich die Dateisysteme unterscheiden können. Formatieren Sie SD-Karten vor dem Gebrauch immer mit dem VS80 (die mitgelieferte Karte ist werkseitig formatiert).

Weitere Informationen zur SD-Karte finden Sie in den Spezifikationen (Abschnitt 16).

#### <span id="page-33-0"></span>*8.2.9 Bild (nur Tageslichtkameras)*

Tippen Sie auf das Symbol, um das Menü zur Einstellung der Bildhelligkeit, des Kontrasts und der Schärfe zu öffnen.

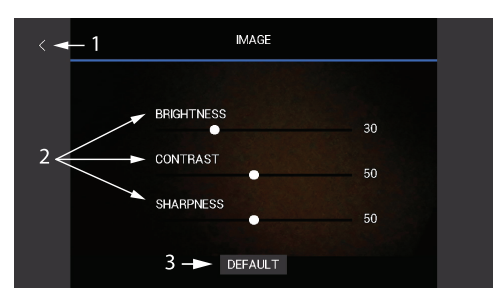

**Abbildung 8.6** Einstellungsmenü "Bild"

Tippen Sie auf die Schieberegler (2) und ziehen Sie sie nach Bedarf. Tippen Sie auf STANDARD (3), um die Bildeinstellungen zurückzusetzen. Tippen Sie auf den Links-Pfeil (1), um zum Hauptmenü zurückzukehren.

#### <span id="page-33-1"></span>*8.2.10 Messparameter (nur IR-Kamera)*

Tippen Sie auf das Symbol, um das Menü "Messparameter" zu öffnen.

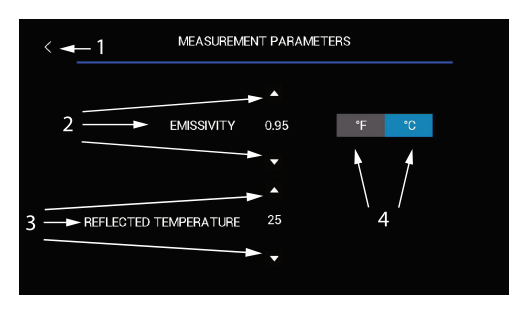

Abbildung 8.7 Einstellungsmenü "Messparameter"

Programmieren Sie mit den Touchscreen-Symbolen nach oben/unten die Werte für Emissionsgrad (2) und reflektierte Temperatur (3). Wählen Sie die Maßeinheit durch Tippen auf ℃ oder ℉ (4). Tippen Sie auf den Links-Pfeil (1), um zum Hauptmenü zurückzukehren.

**Hinweis zum Emissionsgrad**: Für die meisten Anwendungen ist die Standardeinstellung für den Emissionsgrad von 0,95 ein guter Ausgangspunkt. Bei glänzenden, reflektierenden Oberflächen ist wahrscheinlich eine Anpassung des Emissionsgrads erforderlich. Wenn Sie mehr über den Emissionsgrad und dessen Einstellung erfahren möchten, klicken Sie auf den unten stehenden Link.

**Hinweis zur reflektierten Temperatur**: Stellen Sie die reflektierte Temperatur zunächst auf die Umgebungstemperatur im Prüfbereich ein. Wenn die Messungen durch Objekte in der Umgebung gestört werden, ist möglicherweise eine Anpassung der Einstellung für die reflektierte Temperatur erforderlich. Für weitere Informationen klicken Sie bitte auf den unten stehenden Link.

Emissivity and Reflected [Temperature](https://www.flir.com/discover/professional-tools/how-does-emissivity-affect-thermal-imaging/) Information

#### <span id="page-34-0"></span>*8.2.11 Abschaltautomatik (APO)*

ALITO POWER OFF  $-1$  $2 \rightarrow$  DISABLED 5 MINUTES 10 MINUTES 20 MINUTES 30 MINUTES  $\overline{3}$   $\rightarrow$ 

Tippen Sie auf das Symbol, um das APO-Menü zu öffnen.

**Abbildung 8.8** Einstellungsmenü "APO"

Um APO einzustellen, tippen Sie auf 5, 10, 20, 30 Minuten (3) oder Deaktivieren (2). Tippen Sie auf den Links-Pfeil (1), um zum Hauptmenü zurückzukehren.

#### <span id="page-34-1"></span>*8.2.12 Datum/Uhrzeit*

Tippen Sie auf das Symbol, um das Menü für Datum/Uhrzeit zu öffnen.

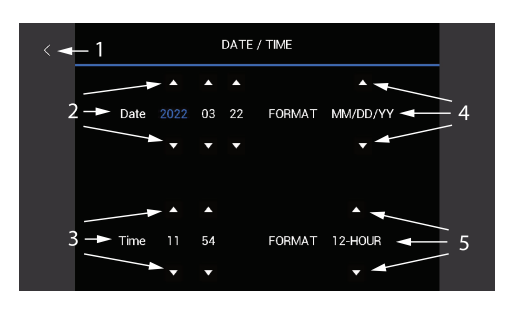

**Abbildung 8.9** Einstellungsmenü Datum/Uhrzeit

Stellen Sie mit den Pfeilen auf dem Touchscreen das Datum (2) und die Uhrzeit (3) ein. Tippen Sie auf die Auf-/Ab-Pfeile (4), um das Anzeigeformat für Monat (MM), Tag (TT) und Jahr (JJ) auszuwählen: MM/TT/JJ, TT/MM/JJ ODER JJ/MM/TT. Tippen Sie auf die Auf-/Ab-Pfeile (5), um das 12- oder 24- Stunden-Format auszuwählen. Tippen Sie auf den Links-Pfeil (1), um zum Hauptmenü zurückzukehren.

#### <span id="page-35-0"></span>*8.2.13 Aufnahmequalität (nur Tageslichtkameras)*

Diese Einstellung betrifft nur die Videoaufnahme. Tippen Sie auf dieses Symbol, um das Menü für die Aufnahmequalität zu öffnen.

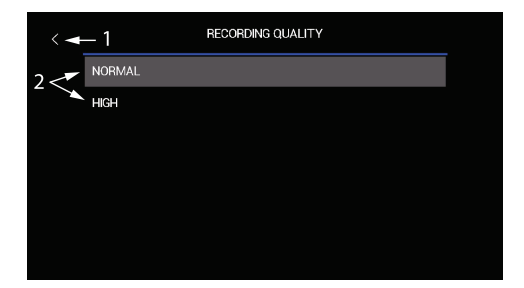

Abbildung 8.10 Einstellungsmenü "Aufnahmequalität"

Tippen Sie auf "Normal" oder "Hohe Qualität" (2). Im Modus "Normal" wird das Video mit einer Rate von 1 MBit/s (Megabit pro Sekunde) aufgezeichnet, im Modus "Hohe Qualität" beträgt die Bitrate 2 MBit/s. Tippen Sie auf den Links-Pfeil (1), um zum Hauptmenü zurückzukehren. Der höherwertige Modus führt zu Dateigrößen, die proportional größer sind als bei normaler Qualität.

#### <span id="page-36-0"></span>*8.2.14 Informationen (Info)*

Tippen Sie auf das Symbol, um das Menü "Info" zu öffnen.

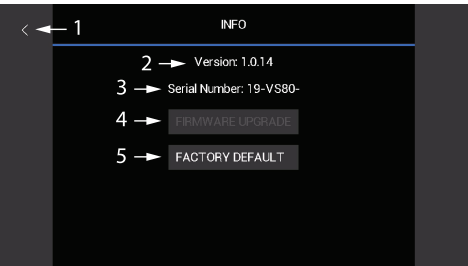

**Abbildung 8.11** Einstellungsmenü "Info"

Sie können die Firmware-Version (2) und die Seriennummer (3) anzeigen. Tippen Sie auf FIRMWARE-AKTUALISIERUNG (4), um die Firmware des VS80 zu aktualisieren. Tippen Sie auf WERKSEINSTELLUNG (5), um alle benutzerprogrammierbaren Einstellungen zurückzusetzen. Details zur Aktualisierung der Firmware siehe Abschnitt 14. Tippen Sie auf den Links-Pfeil (1), um zum Hauptmenü zurückzukehren.

#### <span id="page-36-1"></span>*8.2.15 Bildformat (nur IR-Kamera)*

Tippen Sie auf, um das Bildformat 4:3 oder 16:9 auszuwählen. Diese Einstellung wirkt sich nicht auf die aufgenommenen Bilder und Videos aus, sondern nur auf die Anzeige. Wenn Sie 16:9 wählen, wird das Wärmebild an die Breite des Bildschirms angepasst. Wenn Sie 4:3 wählen, wird das Wärmebild in der Mitte des Bildschirms angezeigt.

#### <span id="page-36-2"></span>*8.2.16 Rechtliche Hinweise*

Tippen Sie auf dieses Element, um Sicherheitsüberprüfungen und Zertifizierungen der Einhaltung von Vorschriften anzuzeigen.

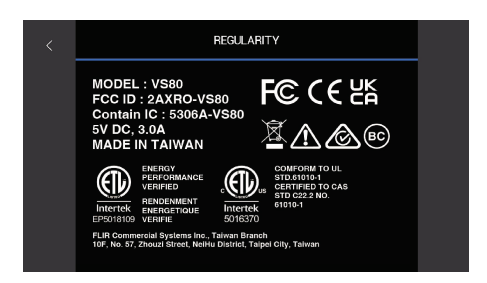

**Abbildung 8.12** Rechtliche Hinweise

# **[9](#page-38-0) Bild- und [Videoaufnahmen](#page-38-0)**

### <span id="page-38-1"></span><span id="page-38-0"></span>**9.1 Grundlagen zum Thema Bilder und Videos**

Mit dem VS80 können Sie Einzelbilder (.jpg) und Videos (.mov) aufnehmen. Drücken Sie die Bildaufnahmetaste  $\bigcirc$ , um Fotos zu speichern, und drücken Sie die Videoaufnahmetaste  $\blacksquare$  um die Videoaufnahme zu starten bzw. zu stoppen.

Mit einem angeschlossenen Mikrofon können Sie Audiokommentare zu Videos aufnehmen. Informationen zur Auflösung von Bild- und Videodateien finden Sie in den Spezifikationen (Abschnitt 16).

Die Medien werden auf der mitgelieferten Micro-SD-Karte (im rechten Fach eingelegt) gespeichert. Informationen über die Anzahl der Bilder und die Länge der Videos, die auf verschiedene SD-Kartengrößen passen, finden Sie in den Spezifikationen (Abschnitt 16).

Bilder und Videos können über den USB-Anschluss an der Oberseite des VS80 auf einen PC heruntergeladen werden, siehe Abschnitte 9.6 und 13.

### <span id="page-38-2"></span>**9.2 Mediengalerie**

Nach der Aufnahme von Bildern und Videos können Sie diese direkt in der Mediengalerie des VS80 ansehen, indem Sie die Galerietaste ■ drücken. Tippen Sie in der Galerie auf das Bildsymbol  $\boxtimes$  oder das Videosymbol  $\blacksquare$ um einen Medientyp zum Durchsuchen auszuwählen. Tippen Sie auf eine Miniaturansicht, um das Bild oder Video zu öffnen. Weitere Einzelheiten entnehmen Sie bitte der unten stehenden Übersicht.

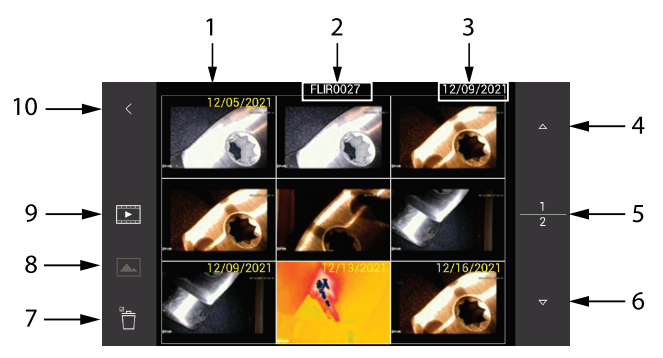

**Abbildung 9.1** Mediengalerie

- 1. Wenn die Option "Zeitstempel" im Menü "Einstellungen" aktiviert ist, werden die Medien mit Datum und Uhrzeit gespeichert.
- 2. Der Dateiname der ausgewählten Miniaturansicht.
- 3. Der Zeitstempel der ausgewählten Miniaturansicht.
- 4. Aufwärtspfeil . Galerie-Seiten durchblättern.
- 5. Abwärtspfeil. Galerie-Seiten durchblättern.
- 6. Ausgewählte Seite (obere Zahl) und Gesamtzahl der Seiten (untere Zahl).
- 7. Löscht das ausgewählte Bild oder Video.
- 8. Tippen Sie auf dieses Symbol, um nur die Miniaturansichten von Bildern anzuzeigen.
- 9. Tippen Sie auf dieses Symbol, um nur die Miniaturansichten von Videos anzuzeigen.
- 10. Tippen Sie auf den Pfeil, um die Galerie zu verlassen.

#### <span id="page-39-0"></span>**9.3 Geöffnete Bilder**

Wenn Sie auf die Miniaturansicht eines Bilds tippen, wird das Bild auf dem Display des VS80 geöffnet. Während das Bild geöffnet ist, können Sie Text in das Bild eingeben, das Bild löschen und andere Aktionen durchführen, wie unten in der Übersicht beschrieben.

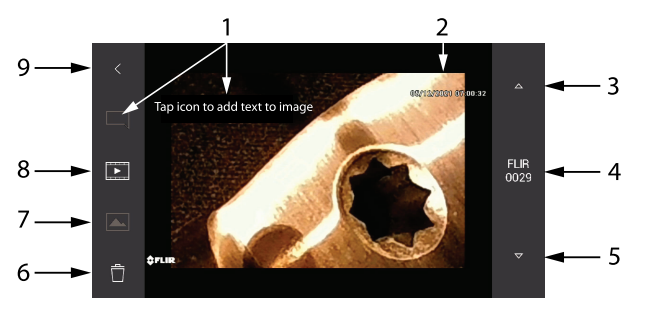

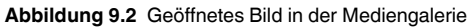

1. Tippen Sie auf das Symbol für Kommentare  $\Box$  und geben Sie einen Kommentar über die eingeblendete Touchscreen-Tastatur ein; tippen Sie anschließend auf der Tastatur auf FERTIG. Sie können Kommentare löschen, indem Sie auf das Radiergummi-Symbol  $\Diamond$  tippen, oder Sie öffnen die Tastatur erneut, um Kommentare zu ändern, indem Sie auf das Tastatur-Symbol  $\overline{iiii}$  tippen. Wenn Sie mit Ihrem Kommentar zufrieden sind, tippen Sie auf das Diskettensymbol  $\Box$ , um den Kommentar zusammen mit dem Bild zu speichern.

- 2. Bild-Zeitstempel.
- 3. Aufwärtspfeil, um zum nächsten Bild zu blättern.
- 4. Bilddateiname.
- 5. Abwärtspfeil, um zum vorherigen Bild zu blättern.
- 6. Tippen Sie auf das Papierkorbsymbol, um das Bild zu löschen.
- 7. Tippen Sie auf dieses Symbol, um Miniaturansichten von Bildern anzuzeigen.
- 8. Tippen Sie auf dieses Symbol, um Miniaturansichten von Videos anzuzeigen.
- 9. Zurück zur Haupt-Miniaturansichtengalerie.

#### <span id="page-40-0"></span>**9.4 Geöffnete Videos**

Wenn Sie auf eine Video-Miniaturansicht tippen, wird das Video auf dem Display des VS80 geöffnet. Während das Bild geöffnet ist, drücken Sie auf das Wiedergabesymbol (⊳), um das Video zu starten, und auf das Pausesymbol (||), um das Video anzuhalten bzw. zu beenden. Sie können weitere Aktionen durchführen, wie unten in der Übersicht beschrieben.

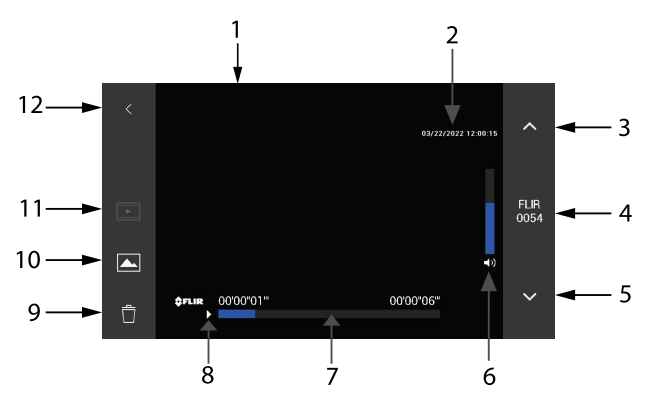

**Abbildung 9.3** Geöffnetes Video in der Mediengalerie

- 1. Videowiedergabe.
- 2. Video-Zeitstempel.
- 3. Aufwärtspfeil, um zum nächsten Video zu blättern.
- 4. Videodateiname.
- 5. Abwärtspfeil, um zum vorherigen Video zu blättern.
- 6. Lautstärkeregelung für die Wiedergabe. Verwenden Sie die Tasten +/- (über bzw. unter der Taste  $\bigcirc$ ).
	-
- 7. Video-Zeitleiste.
- 8. Die Symbole für Wiedergabe/Pause werden hier angezeigt.
- 9. Tippen Sie auf das Papierkorbsymbol, um das Video zu löschen.
- 10. Tippen Sie auf dieses Symbol, um Miniaturansichten von Bildern anzuzeigen.
- 11. Tippen Sie auf dieses Symbol, um Miniaturansichten von Videos anzuzeigen.
- 12. Zurück zur Haupt-Miniaturansichtengalerie.

#### <span id="page-41-0"></span>**9.5 Aufnehmen eines Audio-Kommentars für Video**

Sie können Sprachaufnahmen mit Videos kombinieren, indem Sie den mitgelieferten Mikrofon-Ohrhörer in den 3,5-mm-Anschluss auf der rechten Seite des VS80 (unterhalb des Seitenfachs) einstecken.

Aktivieren Sie die Mikrofonfunktion im Menü "Einstellungen". Tippen Sie auf  $\boldsymbol{\mathcal{D}}$ , um das Menü aufzurufen, blättern Sie zur Einstellung "Externes Mikrofon" und tippen Sie auf EIN. Stellen Sie die Mikrofonlautstärke (1 bis 10) mit dem Schieberegler auf dem Bildschirm ein oder tippen Sie auf STANDARD, um die Mikrofonlautstärke auf 5 einzustellen. Jetzt können Sie jeder Videoaufnahme eine Tonspur hinzufügen, die bei der Wiedergabe zu hören ist.

#### <span id="page-41-1"></span>**9.6 Herunterladen von Medien auf einen PC**

Das VS80 verfügt über eine PC-Schnittstelle. Stecken Sie das mitgelieferte USB-Kabel in den USB-Anschluss des VS80, der sich unter der Klappe an der Oberseite des Geräts befindet, und in einen USB-Anschluss des PCs.

Das VS80 wird vom PC als neues externes Speicherlaufwerk erkannt.

Ziehen Sie die Dateien einfach aus dem Speicher des VS80 heraus bzw. hinein (im Falle von Firmware-Upgrades). Mediendateien befinden sich im Ordner MEDIA, die Firmware-Datei muss im Stammverzeichnis abgelegt werden, nicht in einem Ordner. In den Abschnitten 13 und 14 finden Sie weitere Informationen zur PC-Schnittstelle und zu Firmware-Updates.

# **[10](#page-42-0) [Wiederaufladbarer](#page-42-0) Akku**

#### <span id="page-42-1"></span><span id="page-42-0"></span>**10.1 Überblick über den Akku**

Das VS80 ist mit einem internen, wiederaufladbaren Lithium-Akku ausgestattet. Das Akkusymbol in der oberen rechten Ecke des Displays zeigt den Akkustatus an (siehe Abschnitt 10.2). Der Akku kann nicht vor Ort ausgetauscht oder repariert werden. Bitte wenden Sie sich an den FLIR Support. Das VS80 kann mit einer vollen Ladung 8 Stunden lang betrieben werden (bei Raumtemperatur).

#### <span id="page-42-2"></span>**10.2 Akkustatus-Symbol**

Das Symbol für den Akkustatus wird in der oberen rechten Ecke des VS80- Displays angezeigt.

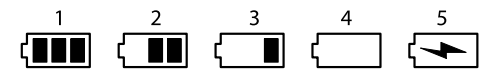

**Abbildung 10.1** Phasen des Akkustatus-Symbols

In der obigen Abbildung ist der Akku in Bild Nr. 1 vollständig geladen. In den Bildern 2 und 3 nimmt die Energie des Akkus ab, bis sie in Bild Nr. 4 erschöpft ist. Bild Nr. 5 zeigt, wie das Symbol aussieht, wenn das VS80 aktiv aufgeladen wird. Kurz bevor der Akku leer ist, erscheint auf dem Display ein großes Akkusymbol in der Mitte des Bildschirms. Zu diesem Zeitpunkt muss das Gerät aufgeladen werden.

#### <span id="page-42-3"></span>**10.3 Aufladen des Akkus**

Ein USB-C-Kabel gehört zum Lieferumfang und wird verwendet, um das VS80 (oberer USB-Anschluss) mit dem mitgelieferten Netzteil/Ladegerät zu verbinden. Schließen Sie den Adapter zum Aufladen an eine Netzstromquelle an. Das AC-Ladegerät ist für 100 bis 240 V AC (50/60 Hz) ausgelegt; internationale Netzadapter (für US, UK, EU, AUS) sind im Lieferumfang enthalten. Das VS80 kann auch geladen werden, während es an einen PC angeschlossen ist, aber die Ladezeit ist dann länger. Die Zeit, die benötigt wird, um den Akku bei niedrigem Ladezustand vollständig aufzuladen, beträgt bei Verwendung des Netzadapters in der Regel 3,5 Stunden.

# **[Temperaturalarm](#page-43-0) (IR-[Kamera\)](#page-43-0) [11](#page-43-0)**

### <span id="page-43-1"></span><span id="page-43-0"></span>**11.1 Übersicht über Alarme**

Das VS80 bietet für die IR-Kamera eine Alarmfunktion für Werte oberhalb der Alarmschwelle und eine für Werte unterhalb der Alarmschwelle, von denen jeweils nur eine ausgewählt werden kann.

#### <span id="page-43-2"></span>**11.2 Konfigurieren der Alarme**

- 1. Tippen Sie auf das Touchscreen-Symbol für die Farbpalette  $\Psi$ .
- 2. Tippen Sie auf das Alarmsymbol "Oberhalb Alarm"  $\square$  oder auf das Alarmsymbol "Unterhalb Alarm"
- 3. Der Temperatursollwert wird im mittleren linken Bereich des Displays angezeigt (wie in Abbildung 11.1 als 77.1° dargestellt).
- 4. Tippen Sie auf das Balkendiagramm für die Farbtemperatur und ziehen Sie es nach oben oder unten, um den Sollwert zu ändern. Das Balkendiagramm befindet sich auf der linken Seite des Bildschirms (wie in Abbildung 11.1 unten dargestellt).

### <span id="page-43-3"></span>**11.3 Alarm-Trigger-Anzeige**

Im Modus "Oberhalb Alarm" werden alle Teile des Bilds, die eine Temperatur oberhalb des Alarmsollwerts darstellen, rot eingefärbt. Möglicherweise ist eine weitere Anpassung des Sollwerts erforderlich, um den richtigen Kontrast zu erzielen. Tippen Sie auf das Farbbalkendiagramm und ziehen Sie den Balken, um den Sollwert zu ändern.

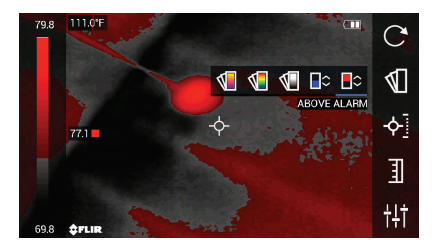

**Abbildung 11.1** Anzeige "Alarm Oberhalb"

Im Modus "Unterhalb Alarm" werden alle Teile des Bilds, die eine Temperatur unterhalb des Alarmsollwerts darstellen blau eingefärbt. Möglicherweise ist eine weitere Anpassung des Sollwerts erforderlich, um den richtigen Kontrast zu erzielen. Tippen Sie auf das Farbbalkendiagramm und ziehen Sie den Balken, um den Sollwert zu ändern.

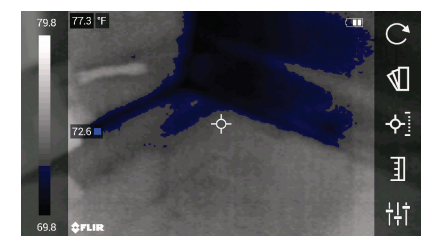

Abbildung 11.2 Anzeige "Unterhalb Alarm"

# **[12](#page-45-0) [WLAN-Konnektivität](#page-45-0)**

### <span id="page-45-1"></span><span id="page-45-0"></span>**12.1 WLAN-Übersicht**

Sie können mit Ihrem Smartgerät dem WLAN-Netzwerk des VS80 beitreten, indem Sie zunächst die WLAN-Funktion im Menü "Einstellungen" des VS80 einschalten und dann das WLAN-Netzwerk des VS80 auf Ihrem Smartgerät auswählen.

Wenn Sie mit Ihrem Smartgerät dem WLAN-Netzwerk des VS80 beitreten, wird automatisch die Verbindung zu Ihrem gewerblichen oder privaten Netzwerk getrennt. Sie können auch ein Kennwort einrichten, wie im nächsten Abschnitt beschrieben, um den Zugriff auf das VS80-Netzwerk zu beschränken.

#### <span id="page-45-2"></span>**12.2 Anschließen eines Smartgeräts an das VS80**

- 1. Öffnen Sie das Einstellungsmenü des VS80, indem Sie die Taste "Einstellungen" $\bullet$  drücken.
- 2. Tippen Sie auf **WLAN**, um das Untermenü zu öffnen.
- 3. Um ein Kennwort festzulegen, tippen Sie auf EINSTELLUNGEN, geben Sie ein Kennwort ein und tippen Sie auf FERTIG. Wenn Sie ohne Kennwortschutz fortfahren möchten, überspringen Sie diesen Schritt.

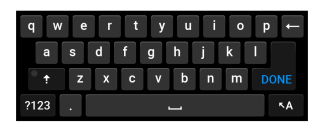

**Abbildung 12.1** Touchscreen-Tastatur

4. Tippen Sie auf das Touchscreen-Symbol "EIN/AUS", um das WLAN-Netzwerk einzuschalten. Der Bildschirm für die WLAN-Verbindung wird eingeblendet und zeigt den 60-Sekunden-Timer, die SSID und das Kennwort an (siehe Abbildung 12.2).

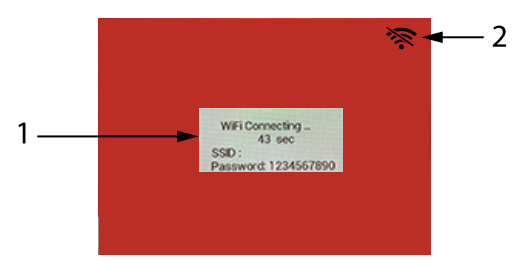

**Abbildung 12.2 Bildschirm .WLAN-Verbindung"** 

- 5. Um den Verbindungsvorgang abzubrechen, drücken Sie die Häkchen-Taste  $\bigcirc$  oder tippen Sie auf das Symbol in der oberen rechten Ecke des Displays (Punkt 2 in Abbildung 12.2).
- 6. Tippen Sie auf das VS80 in der Liste der verfügbaren Netzwerke auf Ihrem Smartgerät, bevor der 60-Sekunden-Timer herunterzählt. Beispiele für Smartgeräte-Bildschirme siehe Abbildung 12.3 unten.
- 7. Bei erfolgreicher Verbindung wird oben rechts auf dem Display des VS80 das WLAN-Symbol  $\widehat{\mathfrak{F}}$  angezeigt.
- 8. Um die WLAN-Verbindung jederzeit zu unterbrechen, wählen Sie im Menü

"WLAN-Einstellungen" die Option "AUS" oder drücken Sie die Taste $\bigcirc$ .

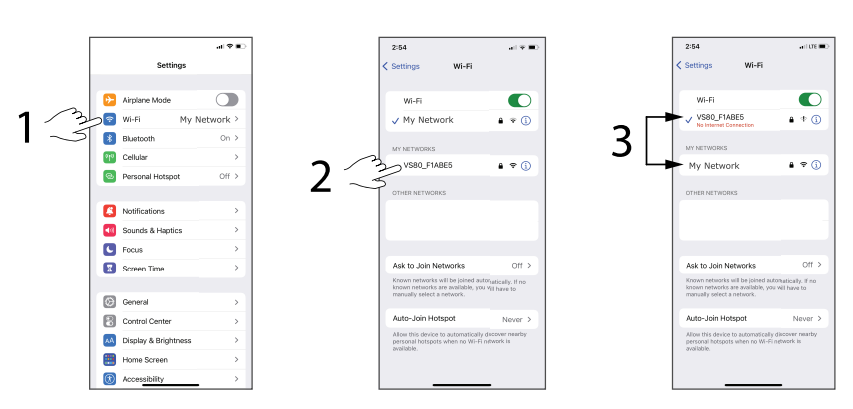

**Abbildung 12.3 Beispiel für die Einrichtung eines Smartgeräts**. Schritt 1: Öffnen Sie auf Ihrem Smartgerät die WLAN-Einstellung. Schritt 2: Tippen Sie in der Liste der verfügbaren Netzwerke auf "VS80". Schritt 3: Beachten Sie, dass das VS80 nun das verbundene Netzwerk ist und Ihr persönliches Netzwerk ("Mein Netzwerk", in diesem Beispiel) zwar in der Liste der verfügbaren Netzwerke aufgeführt ist, aber nicht mehr verbunden ist. Um zu Ihrem Netzwerk zurückzukehren, tippen Sie einfach auf den Namen Ihres Netzwerks in den verfügbaren Netzwerken (die Verbindung mit dem VS80 wird getrennt).

#### <span id="page-47-0"></span>**12.3 Arbeiten mit der FLIR Tools™-App**

Mit FLIR Tools können Sie Live-Bilder und Videos der VS80 Kamera auf Ihrem Smartgerät anzeigen. Sie können auch zuvor aufgenommene Bilder und Videos vom VS80 auf das Smartgerät herunterladen. Sie können jedoch nicht vom Smartgerät aus ein neues Bild oder ein neues Video *aufnehmen*. Diese Aktionen können nur über die Bedientasten des VS80 ausgeführt werden.

Führen Sie diese Schritte aus, um die FLIR Tools für das VS80 auf Ihrem Smartgerät einzurichten:

- 1. Laden Sie die FLIR Tools herunter und installieren Sie sie auf Ihrem Smartgerät.
- 2. Verbinden Sie das Smartgerät über WLAN mit dem VS80-Netzwerk, wie oben in den Abschnitten 12.1 und 12.2 beschrieben.
- 3. Öffnen Sie die FLIR Tools auf dem Smartgerät.
- 4. Wählen Sie auf dem Smartgerät aus der Liste der verfügbaren Netzwerke das WLAN-Netzwerk des VS80 aus.

# **[13](#page-48-0) [PC-Schnittstelle](#page-48-0)**

### <span id="page-48-1"></span><span id="page-48-0"></span>**13.1 Übersicht über die PC-Schnittstelle**

Das Dienstprogramm der PC-Schnittstelle des VS80 ermöglicht es Ihnen, Bilder und Videos auf einen PC herunterzuladen, siehe Abschnitt 9.

Über die PC-Schnittstelle können Sie auch die Firmware des VS80 aktualisieren, siehe Abschnitt 14.

Wenn das VS80 mit einem PC verbunden ist, wird auch der Akku aufgeladen. Zum schnelleren Aufladen schließen Sie das VS80 mit dem mitgelieferten Netzteil und dem USB-Kabel an eine Netzsteckdose an, siehe Abschnitt 10.

#### <span id="page-48-2"></span>**13.2 Anschließen des VS80 an einen PC**

Das VS80 wird mit einem USB-C-zu-USB-A-Kabel geliefert. Verbinden Sie das USB-C-Ende des Kabels mit dem USB-Anschluss an der Oberseite des VS80 (rechts neben dem Messfühleranschluss) und das andere Ende mit dem USB-A-Anschluss des PCs. Je nach Art des USB-Anschlusses an Ihrem PC benötigen Sie möglicherweise einen USB-Adapter, um eine korrekte Verbindung herzustellen.

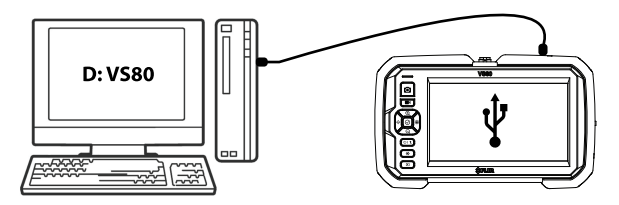

**Abbildung 13.1** Verbinden Sie das VS80 (USB-C-Anschluss) über das mitgelieferte USB-Czu-USB-A-Kabel mit einem PC (USB-A-Anschluss).

#### <span id="page-48-3"></span>**13.3 Zugreifen auf das VS80-Verzeichnis auf dem PC**

Wenn die Verbindung erfolgreich hergestellt wurde, wird auf dem PC ein neu angeschlossenes VS80-Laufwerk angezeigt. Öffnen Sie das Laufwerk, um das Stammverzeichnis zu sehen, das die Firmware-Datei und eine Reihe von Ordnern enthält. Im Ordner "Media" werden die mit dem VS80 aufgenommenen Bilder und Videos gespeichert. Eventuell gibt es noch weitere Ordner, die nur für das System bestimmt sind.

Sie können dann Bilder und Videos aus dem Ordner "Media" auf die Festplatte des PCs verschieben.

In das Stammverzeichnis des VS80 können Sie die Aktualisierungsdateien für die Firmware ablegen. Weitere Details zur Aktualisierung der Firmware siehe Abschnitt 14.

# **[14](#page-50-0) [Firmware-Aktualisierungen](#page-50-0)**

<span id="page-50-0"></span>Um die VS80-Firmware zu aktualisieren, befolgen Sie genau die Schritte in den folgenden Abschnitten. Die Website von FLIR wird regelmäßig aktualisiert, um Verbesserungen vorzunehmen. Daher kann es sein, dass die unten aufgeführten Bildschirmbeispiele nicht genau dem aktuellen Format oder der aktuellen Konfiguration entsprechen. Wenn Sie Hilfe benötigen, wenden Sie sich bitte an den FLIR Support.

#### <span id="page-50-1"></span>**14.1 Abrufen der Aktualisierungsdatei für die Firmware**

- 1. Rufen Sie die Support-Website auf: https://support.flir.com
- 2. Klicken Sie auf den Menüpunkt **DOWNLOADS**, wie abgebildet.

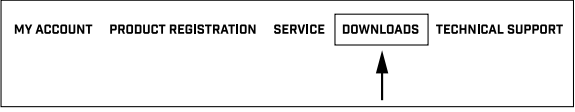

Abbildung 14.1 Klicken Sie auf "DOWNLOADS".

3. Klicken Sie wie abgebildet auf **Software und Firmware**.

Software and Firmware (login needed)

**Abbildung 14.2** Klicken Sie in der Optionsliste auf den Eintrag "Software und Firmware".

4. Geben Sie Ihre **E-Mail-Adresse** ein, um sich anzumelden oder ein Konto zu erstellen, wie dargestellt. Klicken Sie auf **Weiter**.

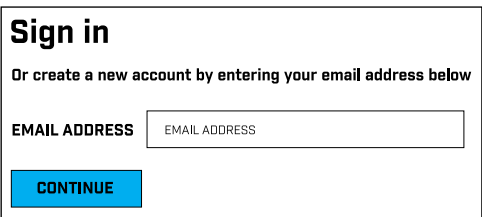

5. Für Abbildung 15.3 unten, 1. Geben Sie in das Suchfeld **VS80** ein; 2. Wählen Sie aus dem Menü **FLIR / Extech Meters Software**; 3. Wählen Sie aus dem Menü **FLIR Software** aus; 4. Klicken Sie auf **SUCHEN**; 5. Klicken Sie auf die Aktualisierungsdatei, um sie auf den PC herunterzuladen.

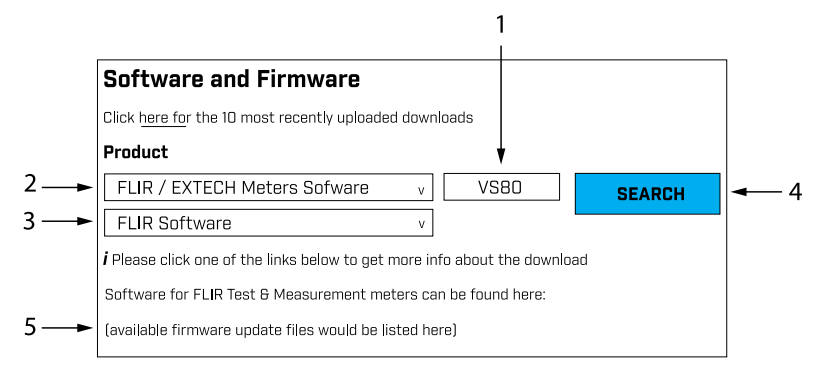

**Abbildung 14.3** Befolgen Sie die Schritte, um den Downloadvorgang abzuschließen.

#### <span id="page-51-0"></span>**14.2 Verschieben der Aktualisierungsdatei auf das VS80**

- 1. Wie in Abschnitt 13, *PC-Schnittstelle*, beschrieben, schließen Sie das VS80 mit dem mitgelieferten USB-Kabel an den PC an.
- 2. Wenn das VS80 physisch an den PC angeschlossen ist, sollte auf dem PC das VS80 als ein externer Datenträger angezeigt werden. Unter Windows erhält das VS80-Laufwerk im Datei-Explorer einen Laufwerksbuchstaben (z. B. **E:**). Beim Mac wird auf dem Desktop das Symbol für das VS80-Laufwerk angezeigt.
- 3. Ziehen Sie die heruntergeladene Firmware-Datei vom PC in das Stammverzeichnis (oberste Ebene) des VS80, wie im Beispiel für Windows in Abbildung 15.4 dargestellt.

### **HINWEIS**

Ziehen Sie nur die Update-Datei (z. B. FLIRVS80.BRN) in das VS80-Stammverzeichnis. Ziehen Sie keine anderen Dateien oder Ordner, die mit der Update-Datei zusammenhängen könnten (z. B. readme.txt), in das Stammverzeichnis.

Benennen Sie die vorhandene Firmware-Datei in FLIRVS80-old.BRN um, bevor Sie die neue Update-Datei laden. So können Sie bei Bedarf zu einer früheren Firmware-Version zurückkehren.

- 4. Werfen Sie das VS80 sicher aus dem PC aus (unter Windows klicken Sie mit der rechten Maustaste auf den Laufwerksbuchstaben im Datei-Explorer und wählen "Auswerfen"; unter Mac ziehen Sie das Laufwerkssymbol in den Papierkorb).
- 5. Trennen Sie das VS80 physisch vom PC.

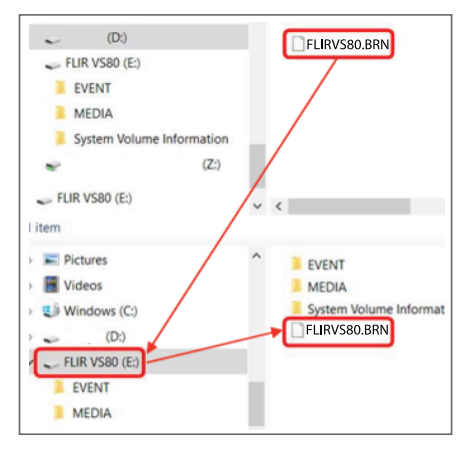

**Abbildung 14.4** Beispiel für einen Windows-PC: Verschieben der Aktualisierungsdatei in das VS80-Stammverzeichnis

#### <span id="page-52-0"></span>**14.3 Ausführen der Firmware-Aktualisierung**

- 1. Während das VS80 nicht mit dem PC verbunden ist, drücken Sie am VS80 die Taste "Einstellungen"  $\mathbf{\Phi}$ , um das Einstellungsmenü zu öffnen.
- 2. Navigieren Sie zum Menü INFO, tippen Sie auf INFO, um es zu öffnen, und tippen Sie dann auf FIRMWARE-AKTUALISIERUNG; bestätigen Sie die Aktion, wenn Sie dazu aufgefordert werden.
- 3. Je nach Firmware schaltet sich das VS80 automatisch aus und startet mit der neuen Firmware neu, oder Sie müssen das VS80 manuell neu starten, nachdem es sich ausgeschaltet hat.
- 4. Überprüfen Sie nach dem Neustart, ob die neue Firmware-Versionsnummer im Einstellungsmenü INFO angezeigt wird.
- 5. Wenn Sie Fragen haben oder Probleme beim Upgrade auftreten, wenden Sie sich bitte an FLIR (siehe Abschnitt 17, *Kunden-Support*).

# **[15](#page-53-0) FCC- und [IC-Hinweise](#page-53-0)**

<span id="page-53-0"></span>Dieses Gerät entspricht Teil 15 der FCC-Bestimmungen. Der Betrieb erfolgt unter den folgenden zwei Bedingungen:

• Dieses Gerät darf keine störenden Interferenzen verursachen.

• Dieses Gerät muss jede empfangene Interferenz zulassen, darunter Interferenzen, die einen unerwünschten Betrieb auslösen könnten.

#### **FCC- und IC-Kennnummern**

FCC-Kennnummer: 2AXRO-VS80

IC-Kennnummer: 5306A-VS80

#### **Erklärung der Federal Communications Commission**

Dieses Gerät wurde getestet und entspricht den Grenzwerten für digitale Geräte der Klasse A gemäß Teil 15 der FCC-Vorschriften. Diese Grenzwerte sind so ausgelegt, dass sie einen angemessenen Schutz gegen schädliche Störungen bieten, wenn das Gerät in einer kommerziellen Umgebung eingesetzt wird. Dieses Gerät erzeugt und verwendet Hochfrequenzenergie und kann diese ausstrahlen. Wenn es nicht in Übereinstimmung mit der Bedienungsanleitung installiert und verwendet wird, können Störungen des Funkverkehrs verursacht werden. Der Betrieb dieses Geräts in einem Wohngebiet kann Störungen verursachen. In diesem Fall ist der Betreiber verpflichtet, die Störungen auf eigene Kosten zu beheben.

FCC-Warnhinweis: Alle Änderungen oder Modifikationen, die nicht ausdrücklich von der für die Einhaltung der Vorschriften verantwortlichen Partei genehmigt wurden, können dazu führen, dass der Betreiber die Berechtigung zum Betrieb dieses Geräts verliert.

#### **Warnung vor HF-Strahlung**

Dieses Gerät muss in Übereinstimmung mit den mitgelieferten Anweisungen installiert und betrieben werden. Die für diesen Sender verwendete(n) Antenne(n) muss (müssen) so installiert werden, dass ein Abstand von mindestens 20 cm zu allen Personen eingehalten wird, und sie darf (dürfen) nicht zusammen mit einer anderen Antenne oder einem anderen Sender betrieben werden. Endbenutzer und Installateure müssen mit Anweisungen zur Antenneninstallation und den Betriebsbedingungen des Senders versorgt werden, um die Einhaltung der Grenzwerte für die HF-Belastung zu gewährleisten.

#### **Canada, avis d'Industry Canada (IC)**

Cet appareil est conforme avec Industrie Canada exemptes de licence RSS standard(s).

Son fonctionnement est soumis aux deux conditions suivantes : (1) cet appareil ne doit pas causer d'interférence et (2) cet appareil doit accepter toute interférence, notamment les interférences qui peuvent affecter son fonctionnement.

#### **Informationen zur Belastung durch Hochfrequenz (HF)**

Die abgestrahlte Leistung des drahtlosen Geräts liegt unter den Grenzwerten der Industry Canada (IC) für Hochfrequenzbelastung. Das drahtlose Gerät muss so verwendet werden, dass die Möglichkeit eines menschlichen Kontakts während des Normalbetriebs auf ein Minimum reduziert wird.

Dieses Gerät wurde ebenfalls evaluiert und hält die Grenzwerte der IC für die HF-Belastung unter mobilen Expositionsbedingungen ein. (Die Antennen müssen mehr als 20 cm vom Körper einer Person entfernt sein.)

#### **Informations concernant l'exposition aux fréquences radio (RF)**

La puissance de sortie émise par l'appareil de sans fil est inférieure à la limite d'exposition aux fréquences radio d'Industry Canada (IC). Utilisez l'appareil de sans fil de façon à minimiser les contacts humains lors du fonctionnement normal.

Ce périphérique a également été évalué et démontré conforme aux limites d'exposition aux RF d'IC dans des conditions d'exposition à des appareils mobiles (antennes sont supérieures à 20 cm à partir du corps d'une personne).

# **[16](#page-55-0) [Technische](#page-55-0) Daten**

<span id="page-55-0"></span>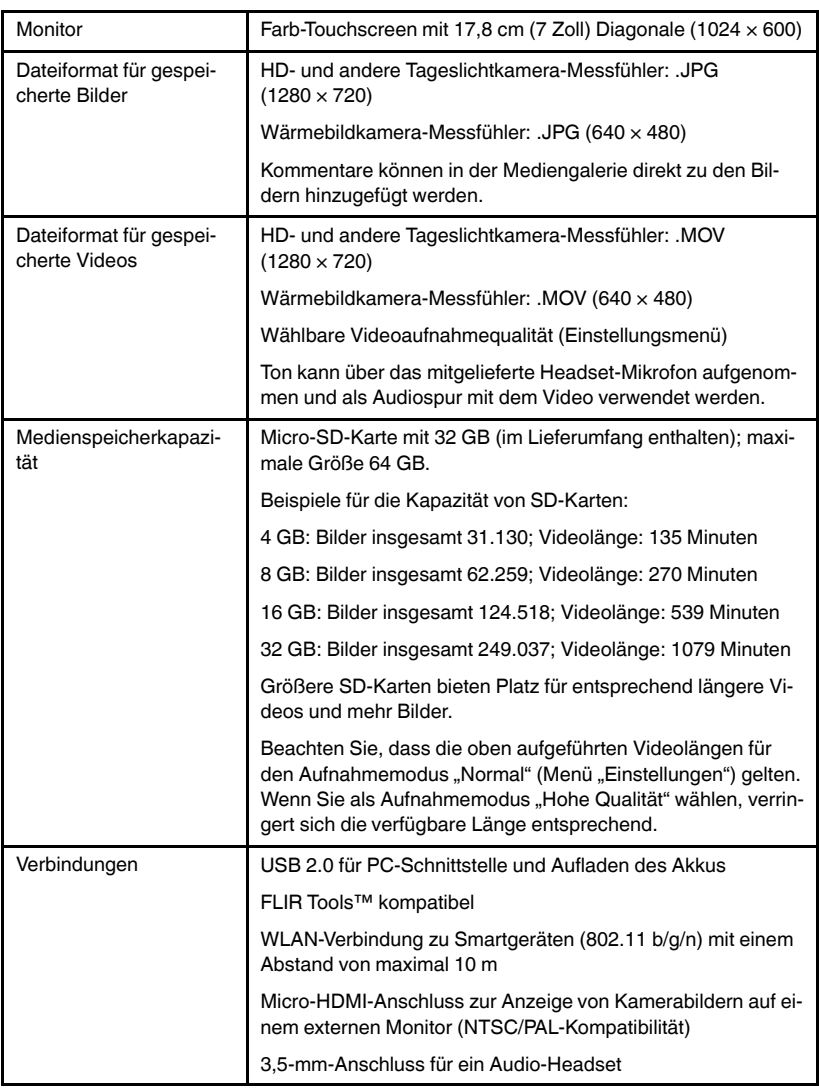

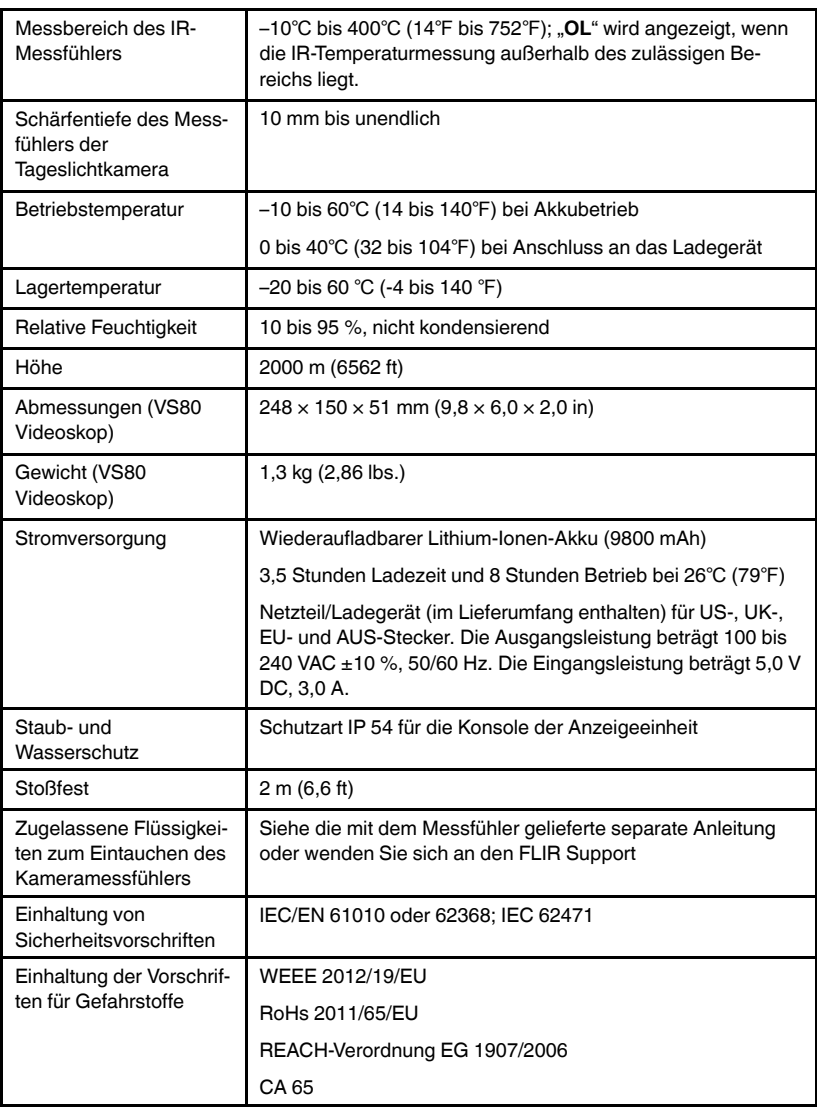

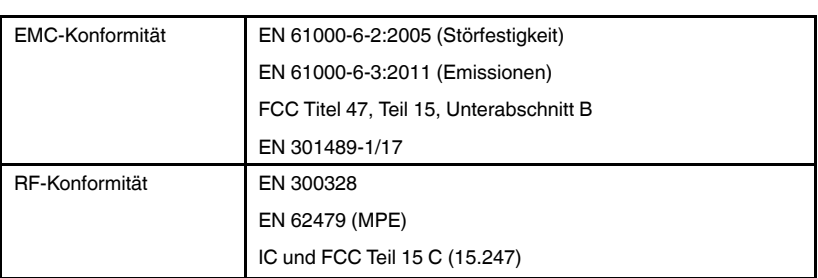

# **[17](#page-58-0) [Kundendienst](#page-58-0)**

<span id="page-58-0"></span>Die unten angegebene FLIR Support-Website ist Ihre Ressource für Firmware-Aktualisierungsdateien, aktuelle Versionen von Benutzerhandbüchern, Informationen zum Kundendienst und zu anderen Produkten und Zubehör.

Halten Sie die Seriennummern der Messfühler und des Hauptgeräts bereit, wenn Sie sich an unsere Support-Mitarbeiter wenden. Die Seriennummern befinden sich auf weißen Etiketten, die an jedem Messfühler angebracht sind. Die Seriennummer des VS80 befindet sich auf der Rückseite des Geräts und im Menü "Einstellungen".

https://support.flir.com

#### <span id="page-59-1"></span><span id="page-59-0"></span>**18.1 Eingeschränkte 3-Jahres-Garantie**

Dieses Produkt ist durch die auf drei Jahre beschränkte Garantie von FLIR geschützt. Besuchen Sie www.flir.com/testwarranty, um das Dokument bezüglich der auf drei Jahre beschränkten Garantie zu lesen.

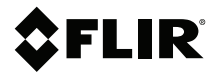

#### **Website**

**Website**<br>http://www.flir.com

**Customer support** http://support.flir.com

**Copyright**

© 2022, FLIR Systems, Inc. All rights reserved worldwide.

#### **Disclaimer**

Specifications subject to change without further notice. Models and accessories subject to regional market considerations. License procedures may apply. Products described herein may be subject to US Export Regulations. Please refer to exportquestions@flir.com with any questions.

Publ. No.: NAS100101 Release: AB Commit: 85156 85156 Language: de-DE Modified: 2022-05-19 Formatted: 2022-05-19